Oracle Financial Services Compliance Regulatory Reporting **Singapore Suspicious Transaction Report User Guide** 

*Release 8.0.1 July 2015*

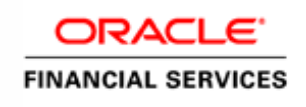

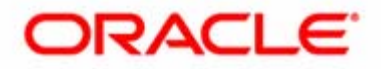

Oracle Financial Services Compliance Regulatory Reporting **Singapore Suspicious Transaction Report User Guide** 

*Release 8.0.1 July 2015* 

Document Control Number: 9MN11-2.4-01-10 Document Number: AG-15-RR-010-2.4-01

Oracle Financial Services Software, Inc. 1900 Oracle Way Reston, VA 20190

Document Number: AG-15-RR-010-2.4-01 First Edition (July 2015)

#### **Copyright ©2013, Oracle and/or its affiliates. All rights reserved.**

Printed in U.S.A. No part of this publication may be reproduced, stored in a retrieval system, or transmitted in any form or by any means, electronic, mechanical, photocopying, recording, or otherwise without the prior written permission.

#### **Trademarks**

Oracle is a registered trademark of Oracle Corporation and/or its affiliates. Other names may be trademarks of their respective owners.

Oracle Financial Services Software, Inc. 1900 Oracle Way Reston, VA 20190 *Phone:* 703-478-9000 *Fax:* 703-318-6340 *Internet*: [www.oracle.com/financialservices](http://www.oracle.com/financial_services)

# **Contents**

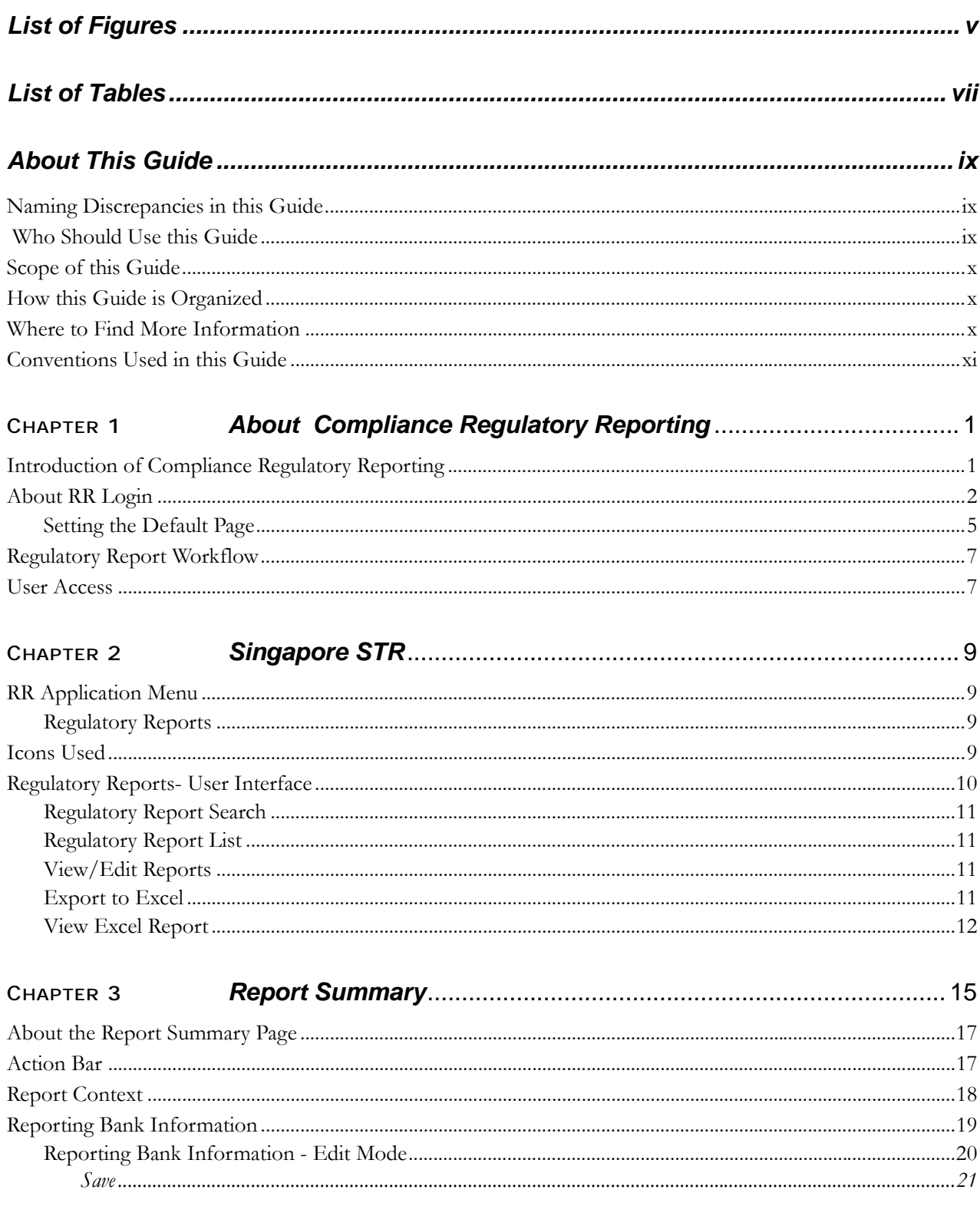

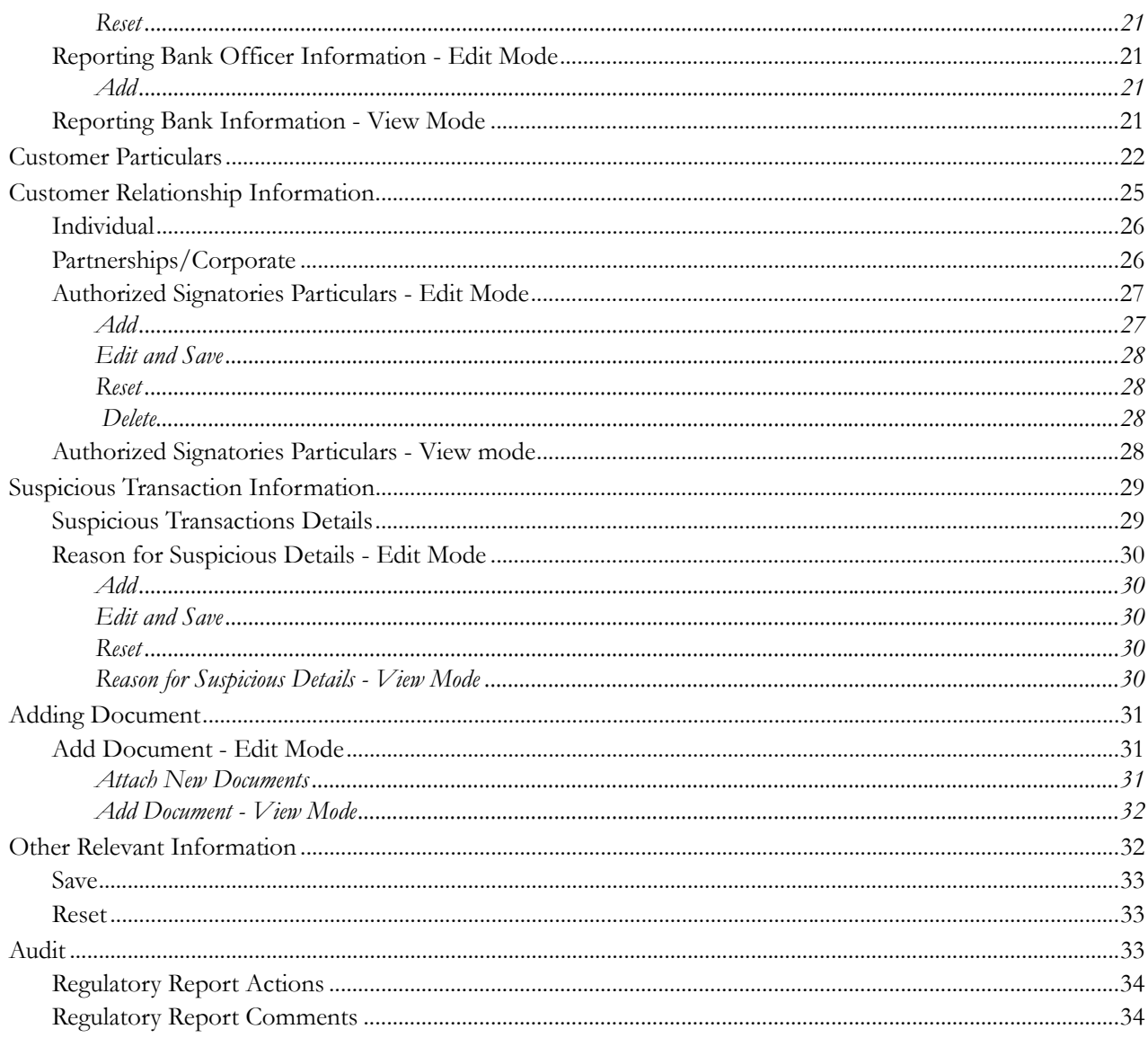

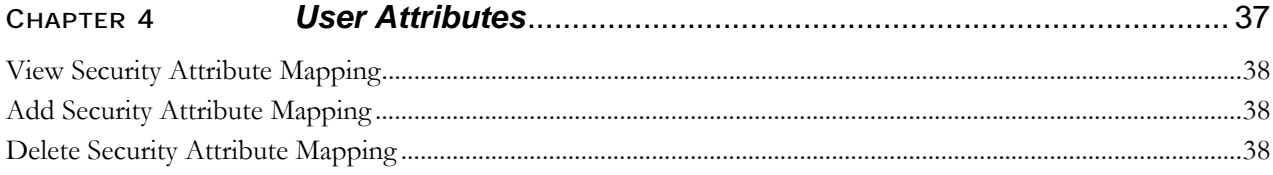

# **List of Figures**

<span id="page-6-0"></span>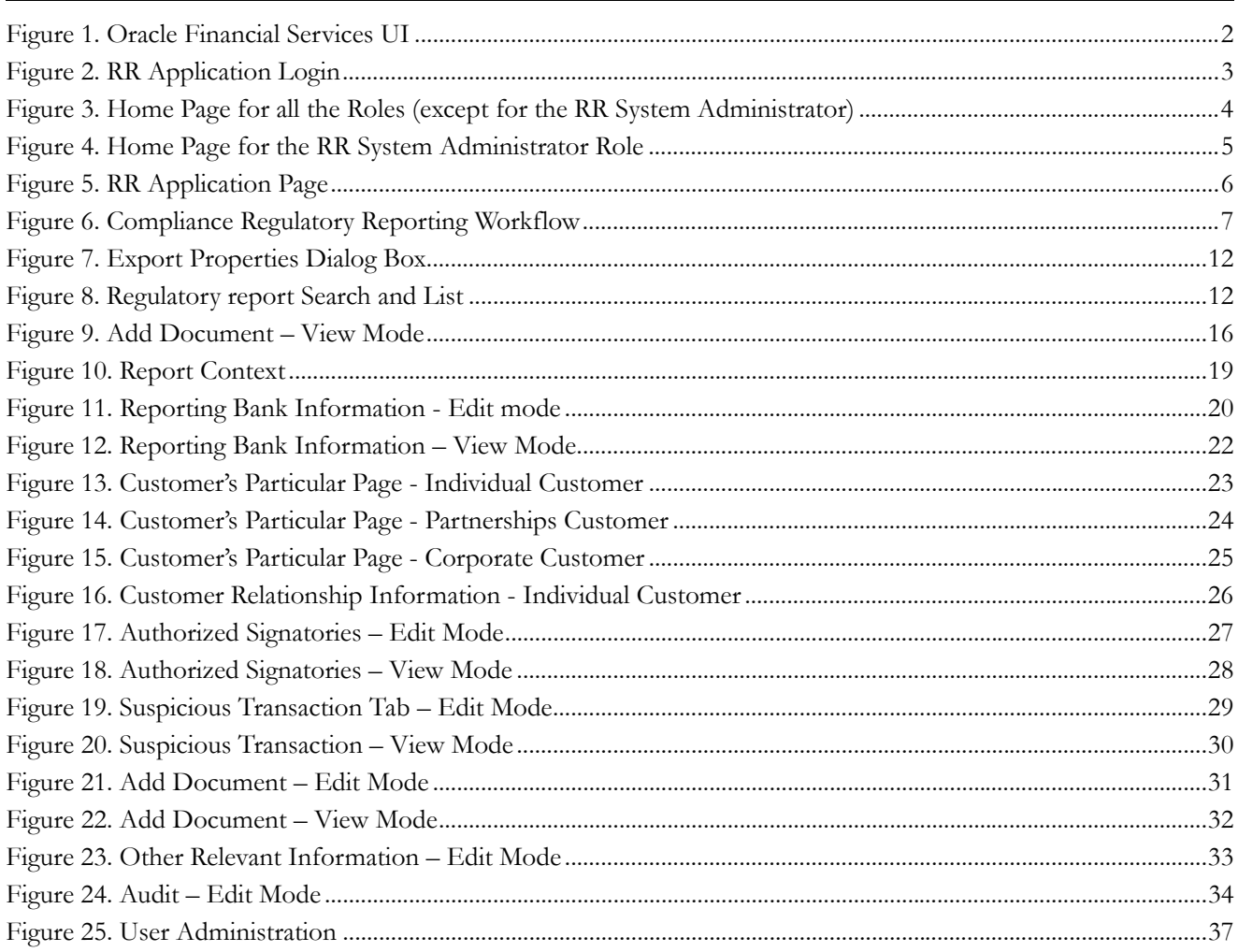

**List of Figures**

# **List of Tables**

<span id="page-8-0"></span>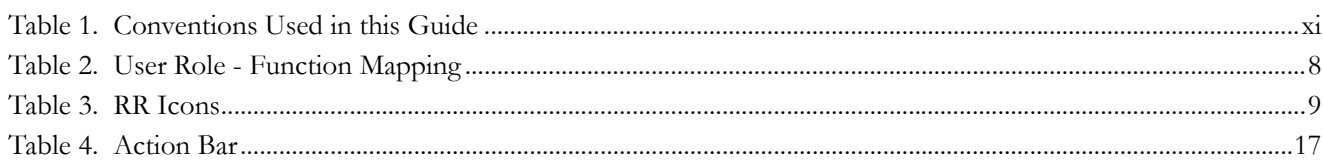

**List of Tables**

# <span id="page-10-0"></span>*About This Guide*

SG STR – Singapore Suspicious Transaction Report.

This guide provides overview of the Oracle Financial Services Compliance Regulatory Reporting (herein referred to as CRR), life cycle of the Regulatory Reports. This chapter focuses on the following topics:

- [Naming Discrepancies in this Guide](#page-10-1)
- [Who Should Use this Guide](#page-10-2)
- [Scope of this Guide](#page-11-0)
- [How this Guide is Organized](#page-11-1)
- [Where to Find More Information](#page-11-2)
- [Conventions Used in this Guide](#page-12-0)

# <span id="page-10-1"></span>*Naming Discrepancies in this Guide*

The product branding in the screen shots shown in this guide retains the original product name (Oracle Mantas) and original logo. The Oracle Financial Services Compliance Regulatory Reporting might be referred to as Mantas Compliance Regulatory Reporting Solution, Mantas RRS, or CRR.

# <span id="page-10-2"></span> *Who Should Use this Guide*

The Oracle Financial Services Compliance Regulatory Reporting User Guide SG STR, Release 8.0.1 is designed for use by a variety of Oracle Financial Services users. Their roles and responsibilities, as they operate within the CRR application, include the following:

- **Analyst:** This user is responsible for updating the data related to the report through UI screens and adding comments to the report. This user should send each report to the supervisor for further action (such as Approve, Reject, or Close).
- **Supervisor**: This user is responsible for taking action on the reports submitted by the Analyst, such as Approve, Close, and Reject, and adding comments to the report. This user should verify all the details of the report before action is taken which files the report with the Regulatory Authorities.
- **Admin User**: This user is responsible for assigning the user roles and privileges.
- **Super User**: This user is responsible for updating the data related to the report through UI screens, approving and closing reports, generating reports, filing the reports from the list of approved reports, and adding comments.
- **System/Application Administrator**: This user is responsible for managing the static data used in the application, creating application users, mapping users to user groups, and configuring the various parameters used in the application.

# <span id="page-11-0"></span>*Scope of this Guide*

The purpose and scope of the Oracle Financial Services Compliance Regulatory Reporting User Guide is to define how users can view, edit, and generate report data, and how to file the regulatory reports to the Regulatory Authorities. It also guides the users to adjust the application parameters.

This guide explains how the User Interface (UI) in the CRR application is organized and how the application uses the data entered to generate the Excel report defined by the regulatory body.

## <span id="page-11-1"></span>*How this Guide is Organized*

The Oracle Financial Services Compliance Regulatory Reporting User Guide SG STR, Release 8.0.1, includes the following topics:

- Chapter 1, *[About Compliance Regulatory Reporting,](#page-14-2)* describes the default page setting and Regulatory Report workflow in CRR login process.
- Chapter 2, *[Singapore STR,](#page-22-5)* describes how to search, view, and edit the regulatory reports.
- Chapter 3, *[Report Summary,](#page-28-1)* describes the life cycle of the report, and details the suspicious transaction report analysis.
- Chapter 4, *[User Attributes,](#page-50-2)* describes how to map and maintain the security attributes for each user in CRR.

### <span id="page-11-2"></span>*Where to Find More Information*

For additional information about the CRR application, refer to the following documents:

- *Oracle Financial Services Compliance Regulatory Reporting Data Model Reference Guide:* This guide explains the structures of the entities in the CRR data model and provides in-depth information on the data handling of the CRR system.
- *Oracle Financial Services Compliance Regulatory Reporting Webservice Guide:* This guide explains how and in what format the source business data should be provided to the CRR application through a web service for the Singapore STR report type.
- *Oracle Financial Services Compliance Regulatory Reporting Installation Guide:* This guide provides step-by-step instructions for installing the CRR on an existing Oracle Financial Services Behavior Detection Platform hosted in a Windows environment.
- *Oracle Financial Services Compliance Regulatory Reporting Administration Guide SGSTR: This guide describes* comprehensive activities to be done by the OFSAAI Administrator in the CRR. This guide details the Compliance Regulatory Reporting and provides information about configuring and maintaining users and static data.

To find additional information about how Oracle Financial Services solves real business problems, see our website at www.oracle.com/financialservices.

# <span id="page-12-0"></span>*Conventions Used in this Guide*

[Table 1](#page-12-1) lists the conventions used in this guide.

<span id="page-12-1"></span>**Table 1. Conventions Used in this Guide**

| <b>Convention</b>     | <b>Meaning</b>                                                                                                    |
|-----------------------|----------------------------------------------------------------------------------------------------|
| Italics               | • Names of books, chapters, and sections as references                                                                                    |
|                       | • Emphasis                                                                                                    |
| <b>Bold</b>           | • Object of an action (menu names, field names, options,<br>button names) in a step-by-step procedure                                     |
|                       | $\bullet$ Commands typed at a prompt                                                                                                    |
|                       | User input                                                                                                    |
| Monospace             | Directories and subdirectories                                                                                                    |
|                       | File names and extensions                                                                                                    |
|                       | Process names                                                                                                    |
|                       | Code sample, including keywords and variables within text<br>and as separate paragraphs, and user-defined program<br>elements within text |
| <variable></variable> | Substitute input value                                                                                                    |

#### **About this Guide**

# <span id="page-14-2"></span><span id="page-14-0"></span>**CHAPTER 1** *About Compliance Regulatory Reporting*

This chapter explains the Oracle Financial Services Compliance Regulatory Reporting (RR) Login and User access process and covers the following topics:

- **•** [Introduction of Compliance Regulatory Reporting](#page-14-1)
- [About RR Login](#page-15-0)
- [Regulatory Report Workflow](#page-20-0)
- [User Access](#page-20-1)

When the RR user selects recommend SG STR action on an Alert or Case from the Oracle Financial Services User Interface (UI), the data is passed to RR through the web service and a report is opened in the RR application. Once the report is opened in the RR, the same details are updated within Oracle Financial Services.

Users can then work on open or rejected reports and send them for approval.

The user with the Supervisor role may do the following:

- Approve the report to be filed
- Reject the report for rework
- Close the report
- Take no further action
- User Access

**Note:** Every action taken on a report is recorded in the Audit Tab of the Regulatory Report Actions. Please refer to the section Audit, for more information.

# <span id="page-14-1"></span>*Introduction of Compliance Regulatory Reporting*

As a part of Regulations and Compliances, it is required by the organization to perform appropriate analysis, and report any suspicious activities that may lead to fraud and money laundering to the Regulatory Authorities. These regulatory bodies are responsible for safeguarding financial institutions and consumers from abuse, providing transparency in the country's financial system, enhancing that country's security, and deterring and detecting criminal activity in the financial system.

 As part of this goal, these regulatory bodies require the Financial Crimes Unit (FCU), also referred to as Financial Intelligence Units (FIUs), in financial institutions to provide data regarding suspicious activities. These reports, depending on the regulatory geographic region, can be delivered in either printed or electronic format.

Compliance Regulatory Reporting (RR) supports the management, delivery and resolution of these regulatory reports across multiple geographic regions and across multiple financial lines of business. Since there are several differences in requirements for paper-based formats versus electronic formats, and between different geographic regions, and the data elements that are required on these reports, the approach to satisfying the end goal is to provide a Compliance Regulatory Reporting framework that is configured to support paper-based and electronic formats for different geographic regions and to generate and file different types of reports.

RR is integrated with the Oracle Financial Services Behavior Detection application to allow users to generate reports automatically populated with information relevant to an investigation for any report filed.

# <span id="page-15-0"></span>*About RR Login*

The RR User Interface (UI) enables you to view and edit the report information, generate the PDF for the report and generate an electronic file (E-File), which is filed with the Regulatory Authorities.

In the Oracle Financial Services Behavior Detection UI, the Compliance Regulatory Reporting link is enabled for users who have access to the RR application. Simply click the Compliance Regulatory Reporting link to open the RR login page in a pop-up window. This allows you to log into the RR application (Figure 2).

For information about changing your password, refer to the *Oracle Financial Services Compliance Regulatory Reporting Administration Guide SGSTR.*

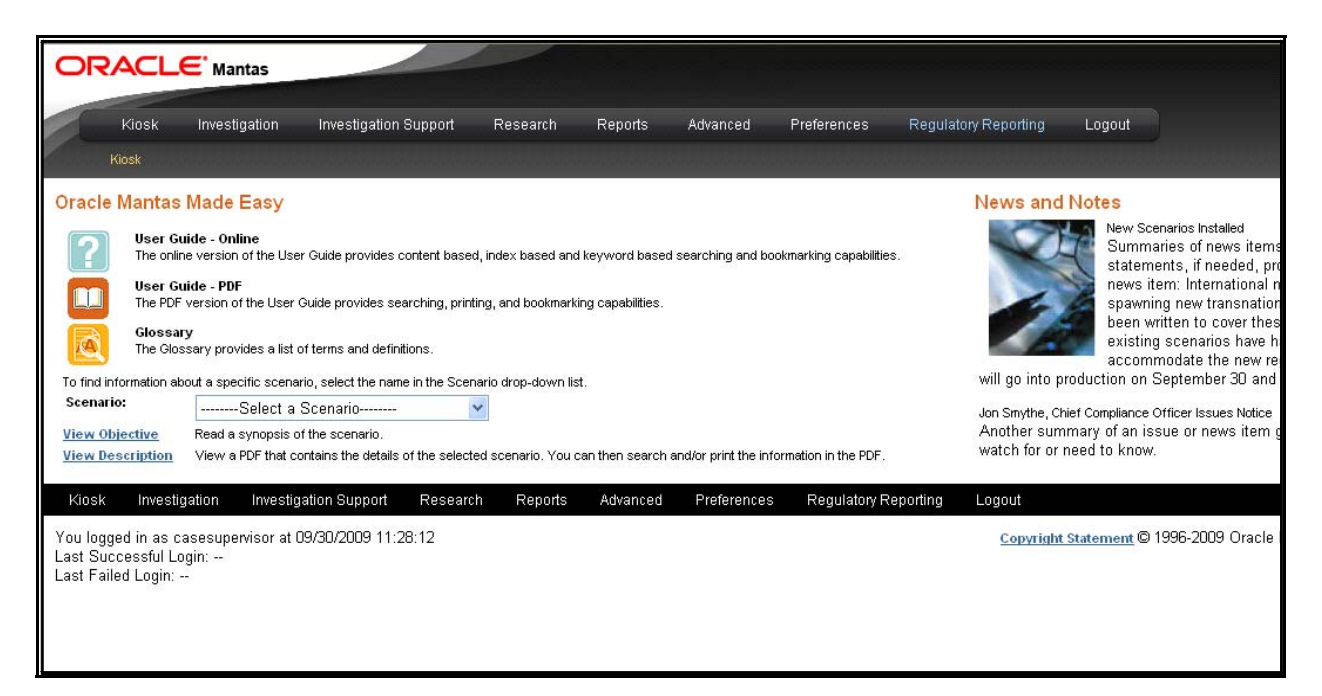

#### <span id="page-15-1"></span>**Figure 1. Oracle Financial Services UI**

Click the **Compliance Regulatory Reporting** link in the Oracle Financial Services Behavior Detection UI page to open the Oracle Financial Services RR login page in a pop-up window. This allows you to log into the RR application (Figure 2). For information about changing your password, refer to the *Oracle Financial Services Compliance Regulatory Reporting Administration Guide SGSTR*.

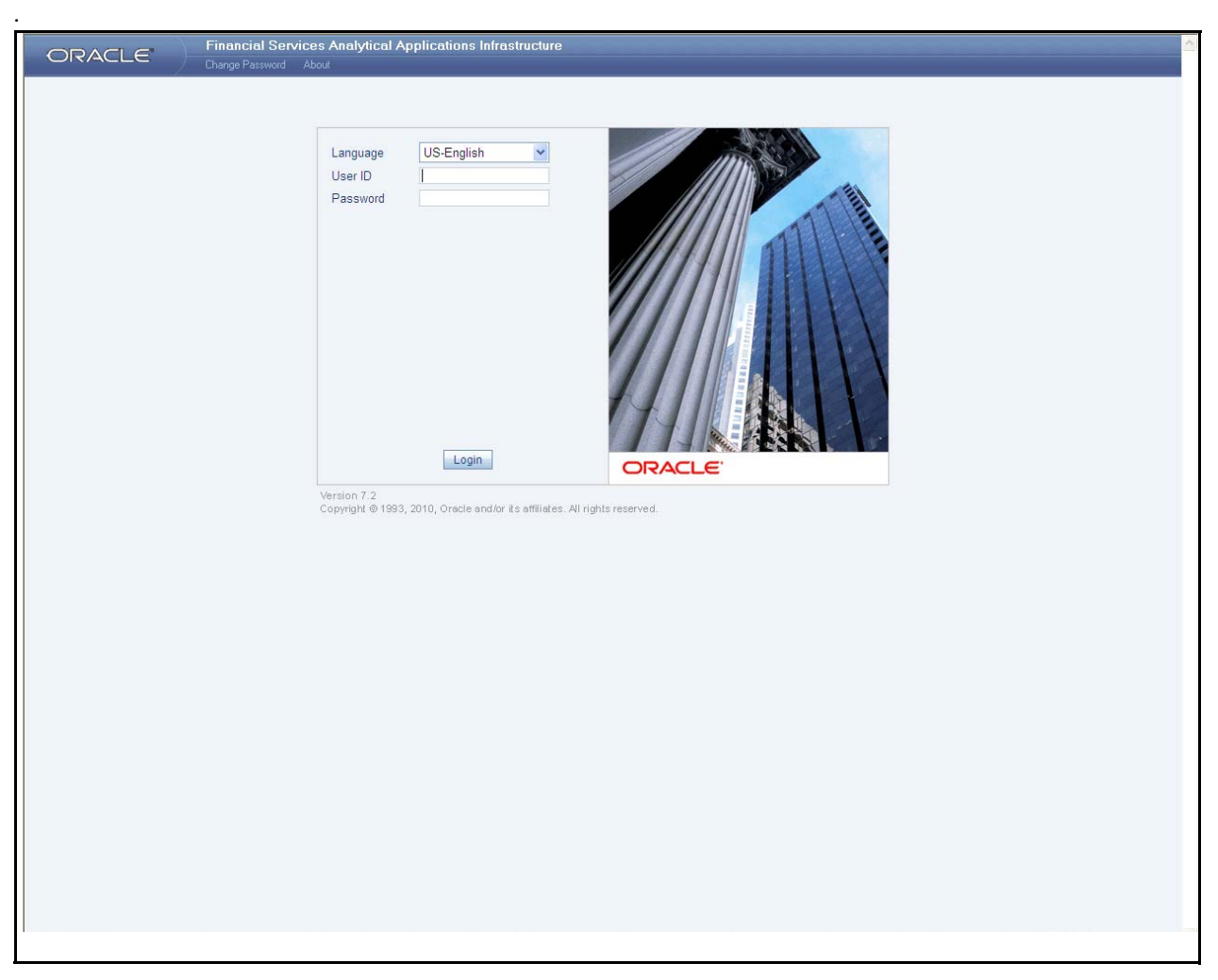

#### <span id="page-16-0"></span>**Figure 2. RR Application Login**

To log into the RR Application, follow these steps:

- 1. Select the **Language** for the application.
- 2. Enter your **User ID**.
- 3. Enter your **Password**.
- 4. Click **Login**.

The System Administrator user can see all links on the Application menu, other users can see only the Compliance Regulatory Reporting link. Users will see the links as per their roles and privileges.

[Figure 3](#page-17-0) and [Figure 4](#page-18-1) shows the Home Page for various users.

Select the information domain to see the data required, then click the Compliance Regulatory Reporting link which takes you to the application page ([Figure 5\)](#page-19-0).

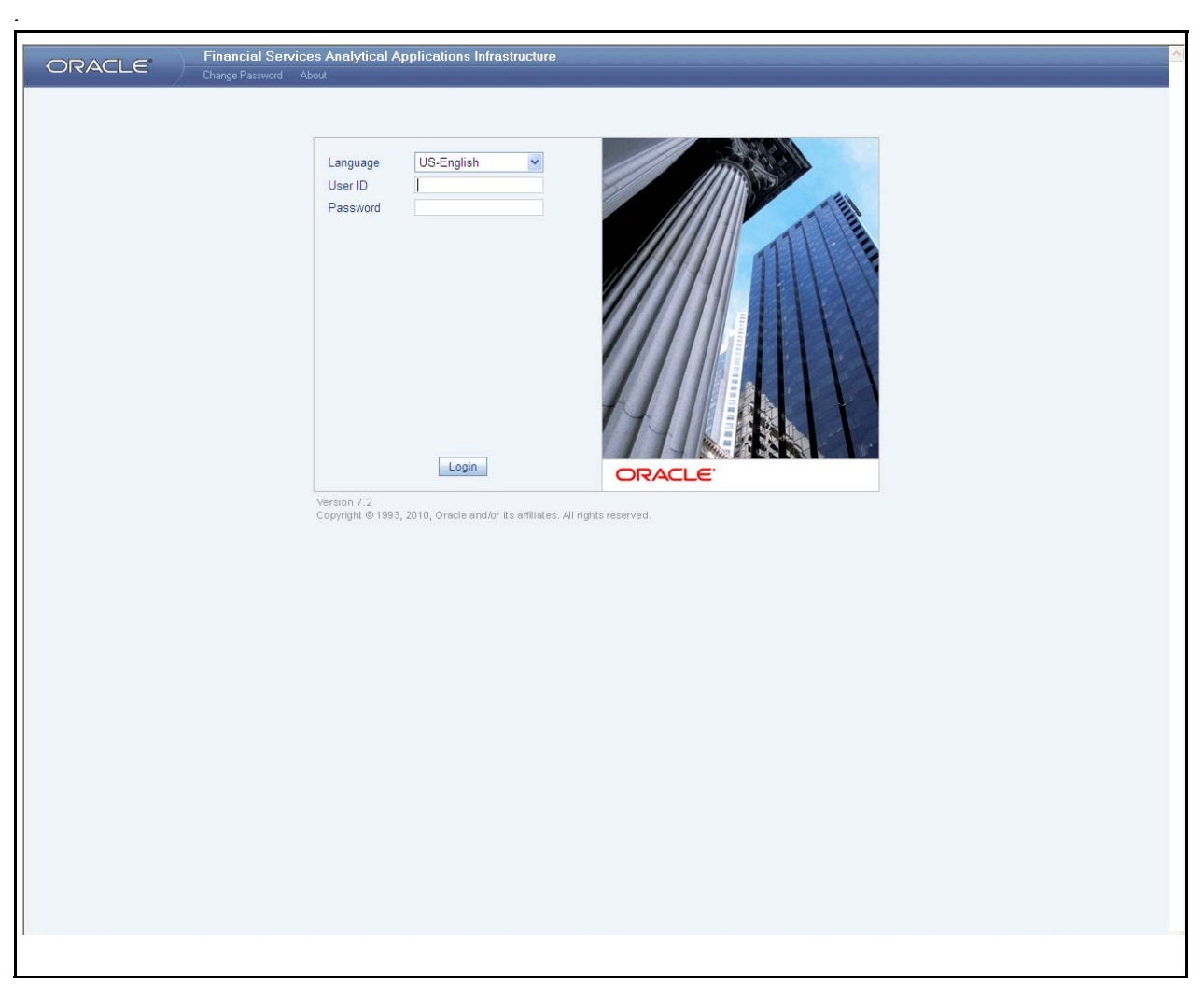

<span id="page-17-0"></span>**Figure 3. Home Page for all the Roles (except for the RR System Administrator)**

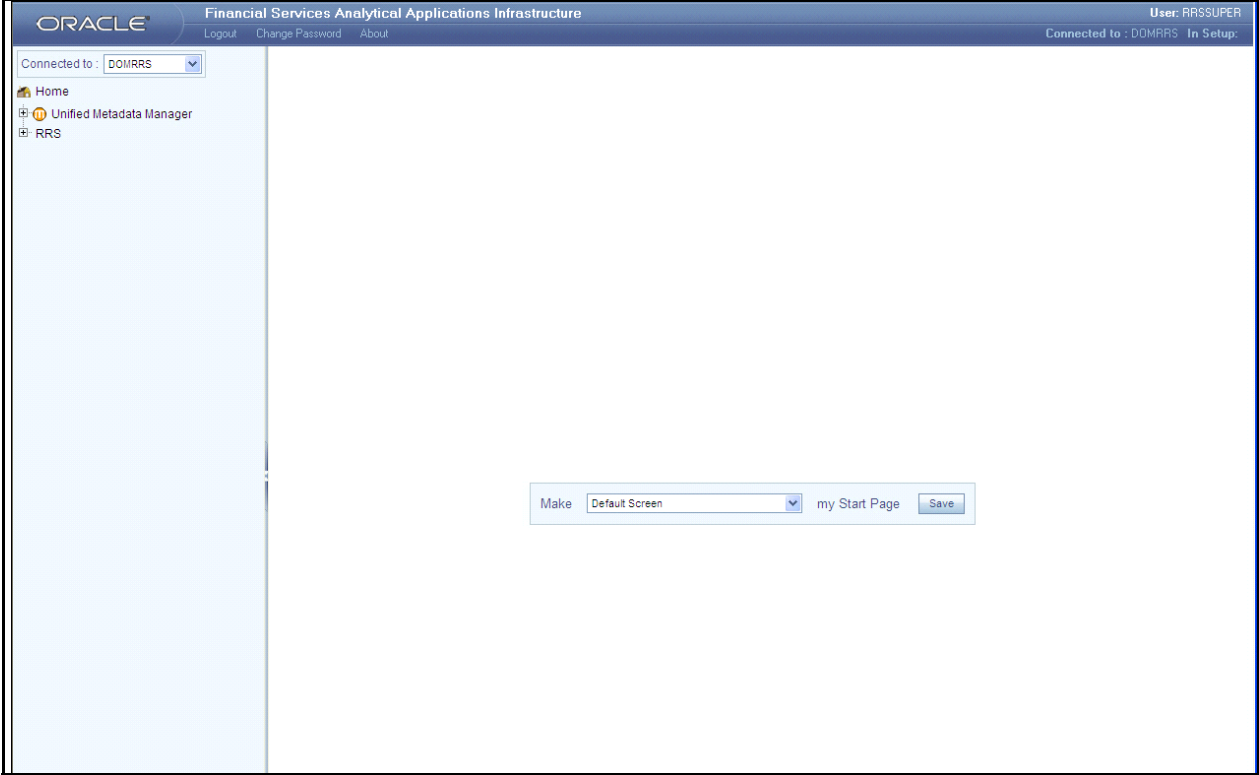

<span id="page-18-1"></span>**Figure 4. Home Page for the RR System Administrator Role**

#### <span id="page-18-0"></span>**Setting the Default Page**

From the **Make my Start Page**, select **Compliance Regulatory Reporting** from the drop-down list and click **Save**. This saves the application page as the Start page.

If the Application page is the start page, the Home link and the Logout link will also be enabled on the page. If not, the Logout link is available only in the Home page.

The Application page has Regulatory Reports and File Regulatory Reports. The page displays the Regulatory Report Search and List of the Regulatory Reports, by default [\(Figure 5\)](#page-19-0).

#### **About RR Login Chapter 1–About Regulatory Reporting**

| Alert/Case ID                                                       |            | <b>Jurisdiction</b><br><b>Created From Date</b> |                                           |                     | $\checkmark$<br>$\overline{\bullet}$ $\overline{\mathscr{Q}}$ | <b>Status</b><br><b>Created To Date</b> |               | $\checkmark$<br>$\overline{\bullet}$ $\overline{\omega}$ |
|---------------------------------------------------------------------|------------|-------------------------------------------------|-------------------------------------------|---------------------|---------------------------------------------------------------|-----------------------------------------|---------------|----------------------------------------------------------|
| <b>Report List</b>                                                  |            |                                                 |                                           |                     |                                                               |                                         |               |                                                          |
| <b>Regulatory Report List (13)</b><br><b>Regulatory Report Name</b> |            | <b>Report Type Alert/Case ID</b>                | <b>Focus Name</b>                         | <b>Jurisdiction</b> | <b>Created Date</b>                                           | <b>Created By</b>                       | <b>Status</b> | <b>Excel Report</b>                                      |
| 10485-11302011072932752                                             | <b>STR</b> | 10485                                           | AC JOHNSON AMEA                           |                     | 30/11/2011                                                    | test_supervisor                         | Report Gener  | $\boxtimes$                                              |
| 10515-11292011105313536                                             | <b>STR</b> | 10515                                           | <b>AC CHALSIA</b>                         | <b>AMEA</b>         | 29/11/2011                                                    | test_supervisor                         | Report Gener  | $\boxtimes$                                              |
| 10485-11292011105306994                                             | <b>STR</b> | 10485                                           | AC JOHNSON AMEA                           |                     | 29/11/2011                                                    | test_supervisor                         | Closed        | $\boxtimes$                                              |
| 10472-11292011105259510                                             | <b>STR</b> | 10472                                           | AC THOMSON AMEA                           |                     | 29/11/2011                                                    | test_supervisor                         | Open          | $\mathbbmss{N}$                                          |
| 10453-11292011105243341                                             | <b>STR</b> | 10453                                           | AC JOHNSON AMEA                           |                     | 29/11/2011                                                    | test_supervisor                         | Open          | $\boxtimes$                                              |
| 10440-11292011105237406                                             | <b>STR</b> | 10440                                           | AC THOMSON AMEA                           |                     | 29/11/2011                                                    | test_supervisor                         | Open          | $\overline{\mathbb{N}}$                                  |
| 13489-11232011094447586                                             | <b>STR</b> | 13489                                           | AC.<br><b>MALAAROR</b>                    | AMEA                | 23/11/2011                                                    | test_supervisor                         | Report Gener  | $\boxtimes$                                              |
| 13488-11232011094409415                                             | <b>STR</b> | 13488                                           | AC<br><b>MALAAROR</b>                     | AMEA                | 23/11/2011                                                    | test_supervisor                         | Closed        | $\overline{\mathbb{N}}$                                  |
| 13487-11232011094348702                                             | <b>STR</b> | 13487                                           | AC.<br><b>MALAAROR</b>                    | <b>AMEA</b>         | 23/11/2011                                                    | test_supervisor                         | Report Gener  | $\boxtimes$                                              |
| 13542-11222011075001106                                             | <b>STR</b> | 13542                                           | AC JOHN                                   | <b>AMEA</b>         | 22/11/2011                                                    | test_supervisor                         | Closed        | $\boxed{\mathbb{N}}$                                     |
| 13541-11222011074955929                                             | <b>STR</b> | 13541                                           | <b>AC RAGHAV</b>                          | <b>AMEA</b>         | 22/11/2011                                                    | test_supervisor                         | Report Gener  | $\mathbb{R}$                                             |
| 13540-11222011074949145                                             | <b>STR</b> | 13540                                           | AC SARANSH                                | AMEA                | 22/11/2011                                                    | test_supervisor                         | Open          | X                                                        |
| 13539-1122201107494251                                              | <b>STR</b> | 13539                                           | AC.<br><b>HARINTON</b><br><b>HARMONEY</b> | <b>AMEA</b>         | 22/11/2011                                                    | test_supervisor                         | Open          | $\boxtimes$                                              |
|                                                                     |            |                                                 |                                           |                     |                                                               |                                         |               |                                                          |

<span id="page-19-0"></span>**Figure 5. RR Application Page**

# <span id="page-20-0"></span>*Regulatory Report Workflow*

The life cycle/stages of the regulatory report are described in the workflow diagram ([Figure 6](#page-20-2)). The report can be in any of the following statuses at any point..

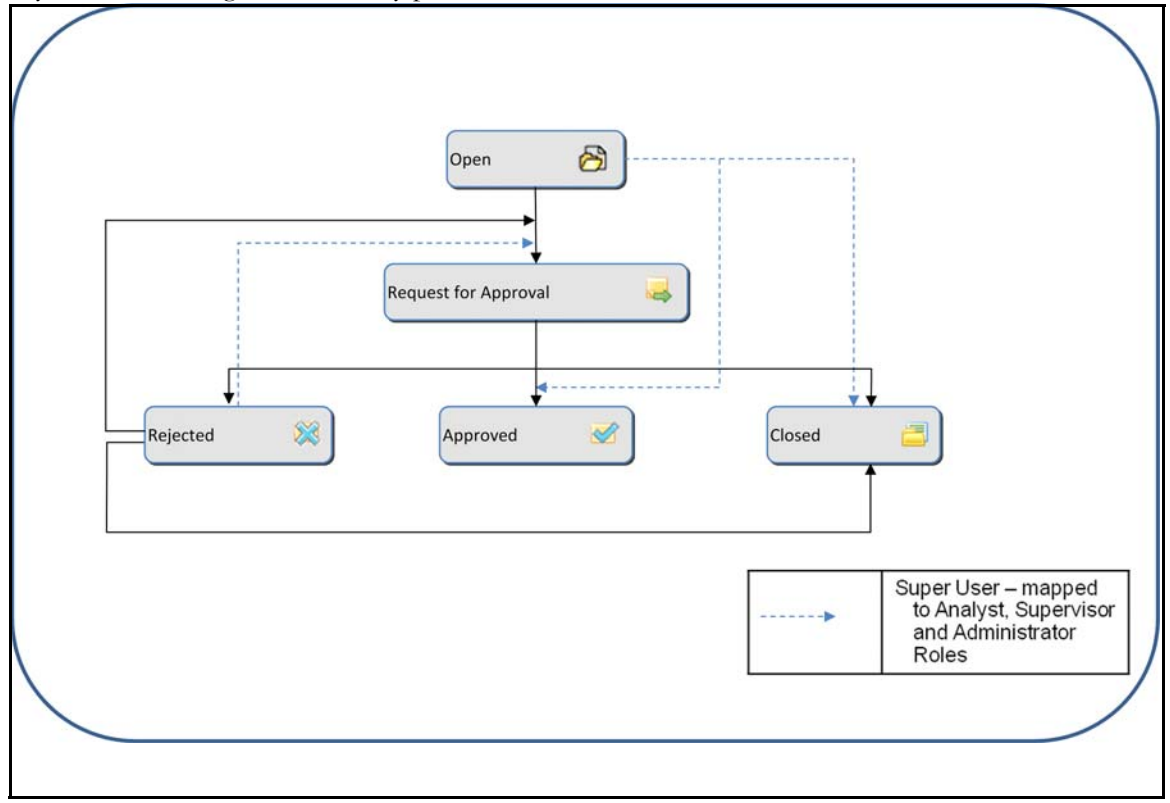

#### <span id="page-20-2"></span>**Figure 6. Compliance Regulatory Reporting Workflow**

When the Oracle Financial Services RR user selects recommend SG STR action on an Alert or Case from the Oracle Financial Services Behavior Detection User Interface (UI), the data is passed to RR through the web service and a report is opened in the RR. Once the report is opened in the RR, the same details are updated within Oracle Financial Services Behavior Detection application.

The user can then work on open or rejected reports and send them for approval.

The user with the Supervisor role may do the following:

- Approve the report to be filed
- Reject the report for rework
- Close the report
- Take no further action

Every action taken on a report is recorded in the Audit Tab of the Regulatory Report Actions. For more information on audit, refer to the section *Audit*[, on page 33](#page-46-4).

# <span id="page-20-1"></span>*User Access*

The following user roles are defined in the Oracle Financial Services RR:

- Analyst
- **·** Supervisor
- Admin
- Super user (Analyst , Supervisor, and Admin Role)

The User Role -Function mapping required for RR is defined in [Table 2](#page-21-0). These functions are required to set the privileges for each role.

#### <span id="page-21-0"></span>**Table 2. User Role - Function Mapping**

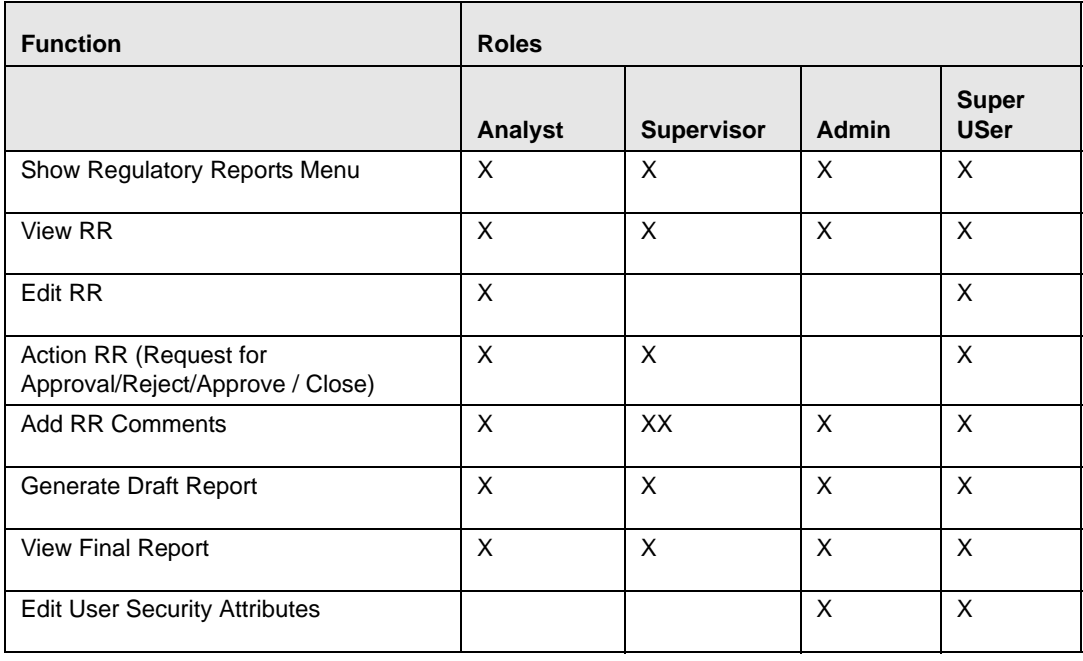

# <span id="page-22-5"></span><span id="page-22-0"></span>**CHAPTER 2** *Singapore STR*

This chapter explains how to view, edit, and generate excel files for the report. This chapter covers the following topics:

- [RR Application Menu](#page-22-1)
- [Icons Used](#page-22-3)
- [Regulatory Reports- User Interface](#page-23-0)

## <span id="page-22-1"></span>*RR Application Menu*

This section explains the modules that can be accessed through the UI and their functions. Each module facilitates a list of possible actions, which are visible based on the roles and privileges enabled for each user. The menu includes links for Regulatory Reports and User Attributes.

#### <span id="page-22-2"></span>**Regulatory Reports**

This is the default opening screen for users after clicking the **Regulatory Reports** link. Generated reports are displayed and accessed on this page, based on user privileges. View Report Summary details by clicking a report.

The **Search** option allows users to search for reports, based on the following criteria:

- Report Name
- Alert ID/Case ID
- Jurisdiction
- Status
- Created From Date
- Created To Date

### <span id="page-22-3"></span>*Icons Used*

[Table 3](#page-22-4) details the icons used in the application.

#### <span id="page-22-4"></span>**Table 3. RR Icons**

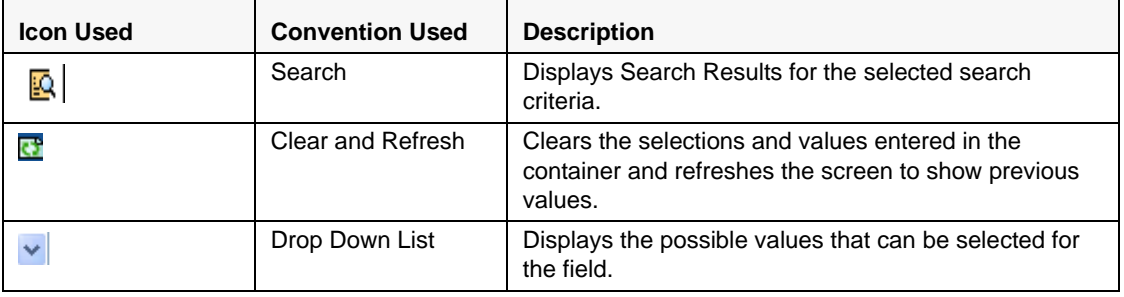

**Table 3. RR Icons**

| o,                  | Calendar            | Opens the calendar to select the date.                                                                                                    |  |  |  |  |  |  |
|---------------------|---------------------|----------------------------------------------------------------------------------------------------|--|--|--|--|--|--|
| Ď                   | Clear               | Clears a selection made on the calendar or the<br>Hierarchy Browser.                                                                                                    |  |  |  |  |  |  |
| 剛                   | Excel               | Opens the Excel file generated for the report. This can<br>also be saved to a local area.                                                                                          |  |  |  |  |  |  |
| M                   | Edit                | Opens the report in the Edit mode, if the report is not<br>locked by another user.                                                                                                 |  |  |  |  |  |  |
| E.                  | Add                 | Adds a new entry with respect to the context.                                                                                                    |  |  |  |  |  |  |
| $\mathbf{[x]}$      | Close               | Closes the container after user confirmation.                                                                                                    |  |  |  |  |  |  |
| 日                   | Save                | Saves any changes made, after successful validation<br>of the fields.                                                                                                    |  |  |  |  |  |  |
| x                   | Delete              | Deletes the selected records after user confirmation.                                                                                                    |  |  |  |  |  |  |
| <b>Draft Report</b> | <b>Draft Report</b> | Opens the Draft Excel report for the report being<br>viewed. The Draft Report button will be enabled only<br>when the report status is in Open, Request for<br>Approval and Closed |  |  |  |  |  |  |
| <b>Close</b>        | Close               | Closes the report after successful validation for<br>unsaved data.                                                                                                    |  |  |  |  |  |  |
| Logout              | Logout              | Allows the user to log out of the application.                                                                                                    |  |  |  |  |  |  |
| a                   | Details             | Displays details for the selected report.                                                                                                    |  |  |  |  |  |  |

# <span id="page-23-0"></span>*Regulatory Reports- User Interface*

The Regulatory Reports user interface displays the list of reports generated. This list provides the following details:

- Regulatory Report Name
- Alert ID/Case ID
- Report Type
- Jurisdiction
- Focus Name
- Created Date
- Created By
- Status
- Excel Report

Users are permitted to take action on reports, which are not locked by another user. Perform actions on reports using the Actions bar on the Report Summary page. The Analyst/Super user may open the report to edit or view the contents by clicking the report name. This opens the page in the Edit/View mode. It is only reports in the Open or Rejected status can be edited.

The Supervisor can navigate to the Report Summary page by clicking the required report name in the Regulatory Report List.

### <span id="page-24-0"></span>**Regulatory Report Search**

Users can search the Report based on the following criteria:

- Report Name
- Alert/Case ID
- Status
- Jurisdiction
- Created From Date
- Created To Date

Click **Clear** on the Regulatory Report Search to clear all the selections made and display a blank search container ([Figure 8\)](#page-25-2).

### <span id="page-24-1"></span>**Regulatory Report List**

View the report details by double clicking the required report. If the report is already opened by another user, the system displays the message "*Report is locked by another user*".

#### <span id="page-24-2"></span>**View/Edit Reports**

View and edit the report details by clicking the report name. If the report is already opened by another user, the system displays the message "Report is locked by another user." After confirmation from the logged in user, the report details are displayed in the View mode. The report opens in View or Edit mode based on the roles and privileges of the user who logged in and the report status.

#### <span id="page-24-3"></span>**Export to Excel**

Click **Export to Excel** icon present on the Regulatory Report List grid header to export all reports in the Regulatory Report List to a new excel spreadsheet. A new prompt on the screen ([Figure 8\)](#page-25-2) displays. Make your selection as mentioned below..

- Select Grid Data
- Document Type as Excel
- Display From Name as Yes

Click on **Export** button. All the data under Regulatory Report List is populated in a new Excel spread sheet.

| <b>Export - Properties - Windows Internet Explorer</b> |                               |
|--------------------------------------------------------|-------------------------------|
| <b>Export Details</b><br>9                             |                               |
| <b>Select Form Data/ Grid Data:</b>                    | <b>Grid Data</b><br>v         |
| Include Mapper Information:                            | m                             |
| Include Search Information:                            |                               |
| <b>Document Type:</b>                                  | Excel<br>v                    |
| Template:                                              | <b>General Excel Template</b> |
| <b>Display Form Name:</b>                              | $\odot$ Yes $\bigcirc$ No     |
| Display Records per Page:                              | All                           |
| Export                                                 | Cancel                        |
| Local intranet                                         | 电 100%                        |

<span id="page-25-1"></span>**Figure 7. Export Properties Dialog Box**

#### <span id="page-25-0"></span>**View Excel Report**

View the Excel file generated for each report by selecting this icon. The pop–up window prompts you to either open the file or save the file in a local area. The Excel attachment icon will be enabled only for a report in Approved status.

| <b>Regulatory Report Search</b><br><b>Report Name</b><br>Alert/Case ID |            | Jurisdiction<br><b>Created From Date</b> |                                           |                     | $\checkmark$<br>$\overline{\bullet}$ $\overline{\mathscr{D}}$ | <b>Status</b><br><b>Created To Date</b> |               | $\checkmark$<br>$^{\circ}$ $^{\circ}$ |
|------------------------------------------------------------------------|------------|------------------------------------------|-------------------------------------------|---------------------|---------------------------------------------------------------|-----------------------------------------|---------------|---------------------------------------|
| <b>Report List</b>                                                     |            |                                          |                                           |                     |                                                               |                                         |               |                                       |
| <b>Requlatory Report List (13)</b>                                     |            |                                          |                                           |                     |                                                               |                                         |               |                                       |
| <b>Regulatory Report Name</b>                                          |            | <b>Report Type Alert/Case ID</b>         | <b>Focus Name</b>                         | <b>Jurisdiction</b> | <b>Created Date</b>                                           | <b>Created By</b>                       | <b>Status</b> | <b>Excel Report</b>                   |
| 10485-11302011072932752                                                | <b>STR</b> | 10485                                    | AC JOHNSON AMEA                           |                     | 30/11/2011                                                    | test_supervisor                         | Report Gener  | $\mathbb{R}$                          |
| 10515-11292011105313536                                                | <b>STR</b> | 10515                                    | <b>AC CHALSIA</b>                         | <b>AMEA</b>         | 29/11/2011                                                    | test_supervisor                         | Report Gener  | $\boxtimes$                           |
| 10485-11292011105306994                                                | <b>STR</b> | 10485                                    | AC JOHNSON AMEA                           |                     | 29/11/2011                                                    | test_supervisor                         | Closed        | $\boxed{\mathbb{N}}$                  |
| 10472-11292011105259510                                                | <b>STR</b> | 10472                                    | <b>AC THOMSON</b>                         | AMEA                | 29/11/2011                                                    | test_supervisor                         | Open          | $\mathbbmss{N}$                       |
| 10453-11292011105243341                                                | <b>STR</b> | 10453                                    | AC JOHNSON AMEA                           |                     | 29/11/2011                                                    | test_supervisor                         | Open          | $\boxtimes$                           |
| 10440-11292011105237406                                                | <b>STR</b> | 10440                                    | AC THOMSON AMEA                           |                     | 29/11/2011                                                    | test_supervisor                         | Open          | $\overline{\mathbb{M}}$               |
| 13489-11232011094447586                                                | <b>STR</b> | 13489                                    | AC.<br><b>MALAAROR</b>                    | AMEA                | 23/11/2011                                                    | test supervisor                         | Report Gener  | $\boxtimes$                           |
| 13488-11232011094409415                                                | <b>STR</b> | 13488                                    | AC<br><b>MALAAROR</b>                     | AMEA                | 23/11/2011                                                    | test_supervisor                         | Closed        | $\overline{\mathbb{X}}$               |
| 13487-11232011094348702                                                | <b>STR</b> | 13487                                    | AC<br><b>MALAAROR</b>                     | <b>AMEA</b>         | 23/11/2011                                                    | test_supervisor                         | Report Gener  | $\mathbb{R}$                          |
| 13542-11222011075001106                                                | <b>STR</b> | 13542                                    | AC JOHN                                   | <b>AMEA</b>         | 22/11/2011                                                    | test supervisor                         | Closed        | $\boxtimes$                           |
| 13541-11222011074955929                                                | <b>STR</b> | 13541                                    | <b>AC RAGHAV</b>                          | <b>AMEA</b>         | 22/11/2011                                                    | test_supervisor                         | Report Gener  | $\mathbb{R}$                          |
| 13540-11222011074949145                                                | <b>STR</b> | 13540                                    | AC SARANSH                                | AMEA                | 22/11/2011                                                    | test_supervisor                         | Open          | $\boxtimes$                           |
| 13539-1122201107494251                                                 | <b>STR</b> | 13539                                    | AC.<br><b>HARINTON</b><br><b>HARMONEY</b> | <b>AMEA</b>         | 22/11/2011                                                    | test_supervisor                         | Open          | $\boxtimes$                           |
|                                                                        |            |                                          |                                           |                     |                                                               |                                         |               |                                       |

<span id="page-25-2"></span>**Figure 8. Regulatory report Search and List**

# <span id="page-28-1"></span><span id="page-28-0"></span>**CHAPTER 3** *Report Summary*

This chapter discusses the life cycle of the report, bank information, customer particulars, and the suspicious transaction information. This chapter focuses on the following topics:

- [When accessing the report in View mode, the List of Documents grid displays, but not the Attach](#page-28-2)  [Document container. The attached documents can be viewed by clicking View.](#page-28-2)[About the Report Summary](#page-30-0)  [Page](#page-30-0)
- [Action Bar](#page-30-1)
- [Report Context](#page-31-0)
- [Reporting Bank Information](#page-32-0)
- [Customer Particulars](#page-35-0)
- [Customer Relationship Information](#page-38-0)
- [Suspicious Transaction Information](#page-42-0)
- [Adding Document](#page-44-0)
- [Other Relevant Information](#page-45-1)
- [Audit](#page-46-2)

<span id="page-28-2"></span>**Note:** When accessing the report in View mode, the List of Documents grid displays, but not the Attach Document container. The attached documents can be viewed by clicking View.

#### **Chapter 3–Report Summary**

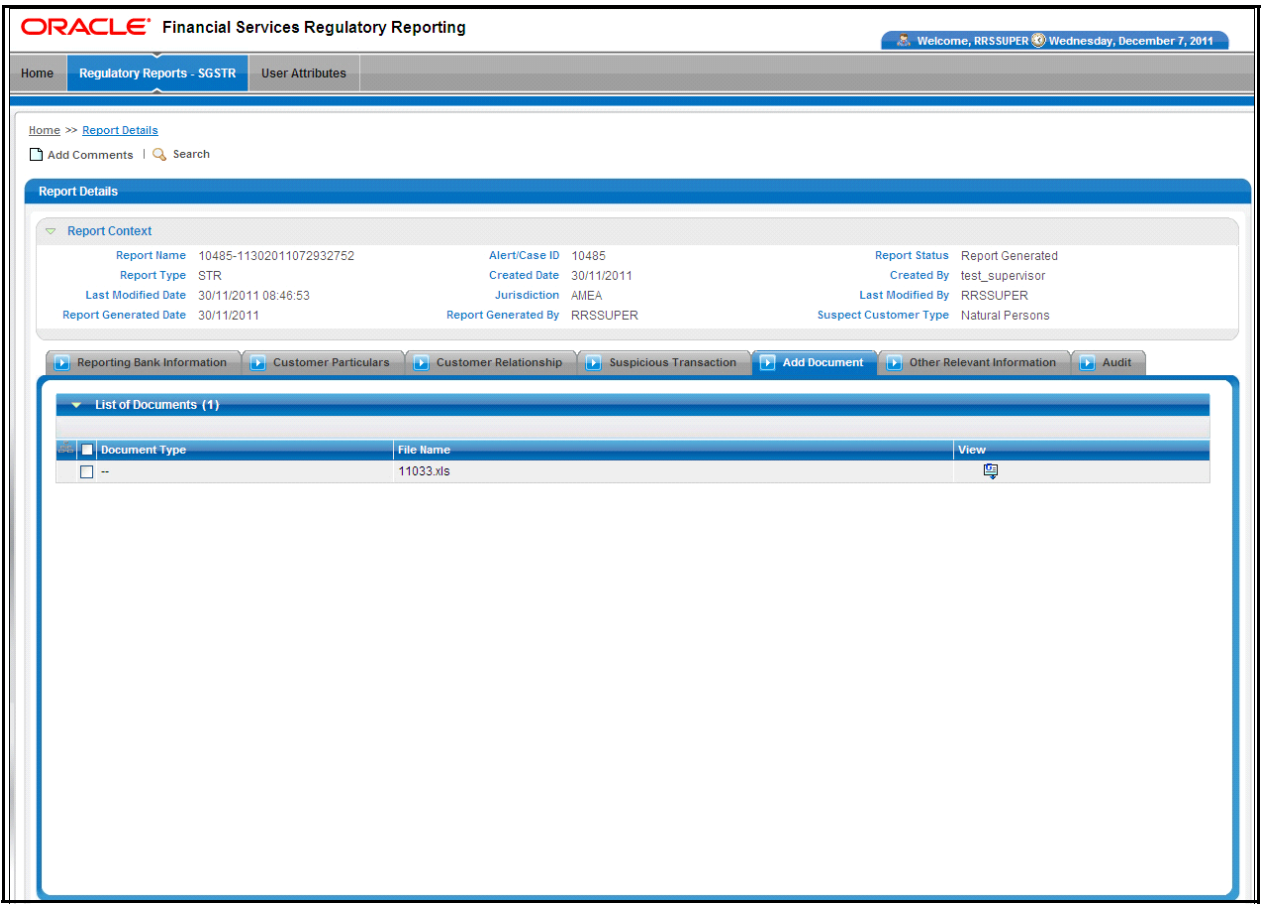

<span id="page-29-0"></span>**Figure 9. Add Document – View Mode**

# <span id="page-30-0"></span>*About the Report Summary Page*

The Report Summary page provides information about the report. Navigate to the Report Summary page from the Regulatory Report List by clicking a report.

The Report Summary page has three sections - Actions bar, Report Context, and Report Tabs. Each section is detailed below:

- **Actions bar** displays the various action that can be taken on the report. This list of action buttons is updated based on the logged in user and the report status.
- **Report Context** displays information about the report, such as which alert the report is being created for, the report status, and which user who has modified the information.
- **Report tabs** display the related information that needs to be submitted with the regulatory authorities.

Every report generated in the RR can have any of the following statuses:

- Open
- Request for Approval
- Approved
- Closed
- Rejected

The report has a life cycle which begins with the Open status and ends when it is Closed. The reports that are required to file with the Regulatory Authority have the final status of Filed.

Open the report in the Edit mode. After editing the information, click **Save** or **Reset**.

The Report tab information is populated with the information passed from Oracle Financial Services Alert and Case Investigation Solution to RR.

# <span id="page-30-1"></span>*Action Bar*

The Action Bar lists actions that can be taken by users on the report. The buttons are displayed based on the user logged in, report status and the mode in which the report is opened (Edit or View). [Table 4](#page-30-2) details the Actions buttons.

<span id="page-30-2"></span>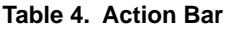

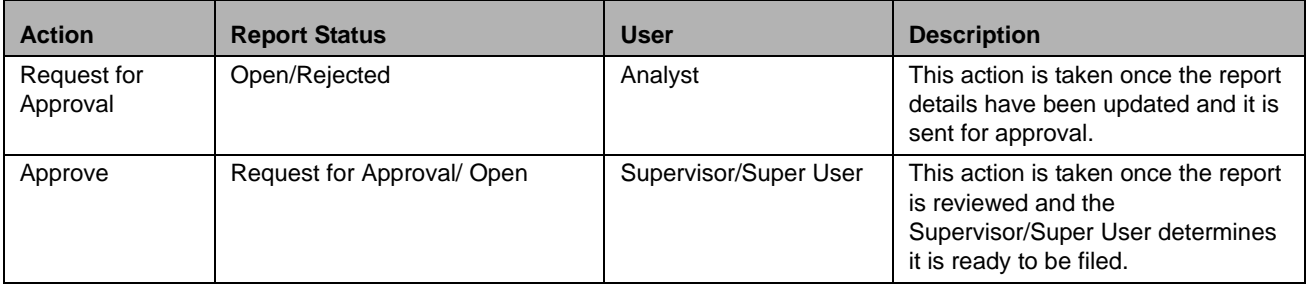

#### **Table 4. Action Bar**

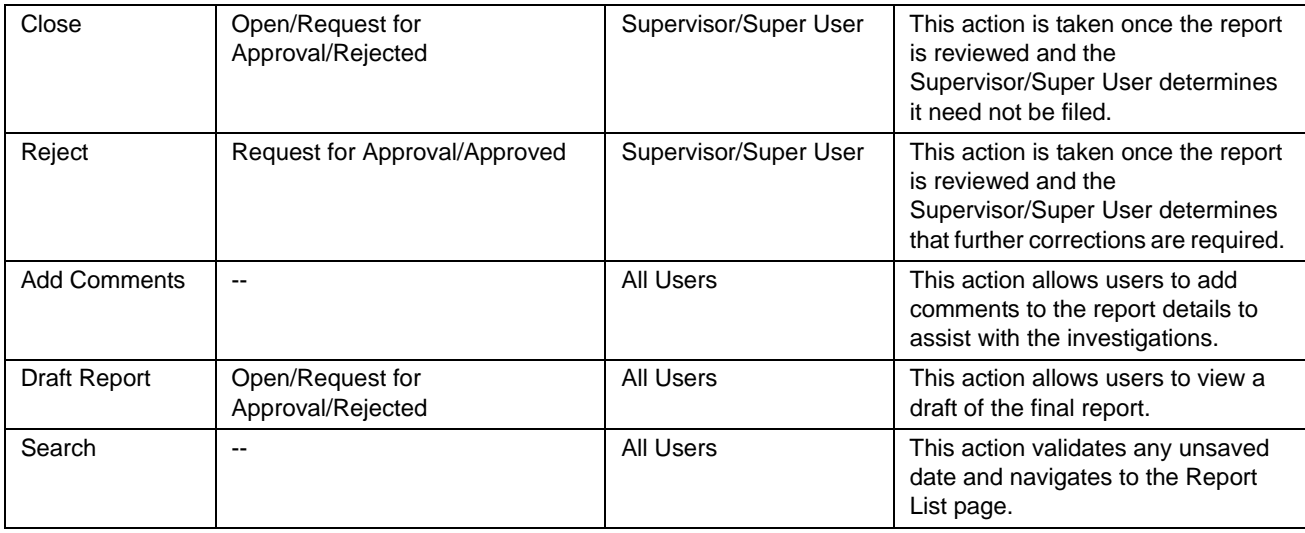

# <span id="page-31-0"></span>*Report Context*

Report Context [\(Figure 10](#page-32-1)) displays the following information related to the report:

- Report Name
- Alert ID/Case ID
- Report Type
- **•** Report Status
- **•** Created Date
- Last Modified Date
- Created By
- Last Modified By
- Report Generated Date
- Report Generated By
- Jurisdiction
- Suspect Customer Type

**Note:** The Report Context is visible for all tabs when in Report Summary.

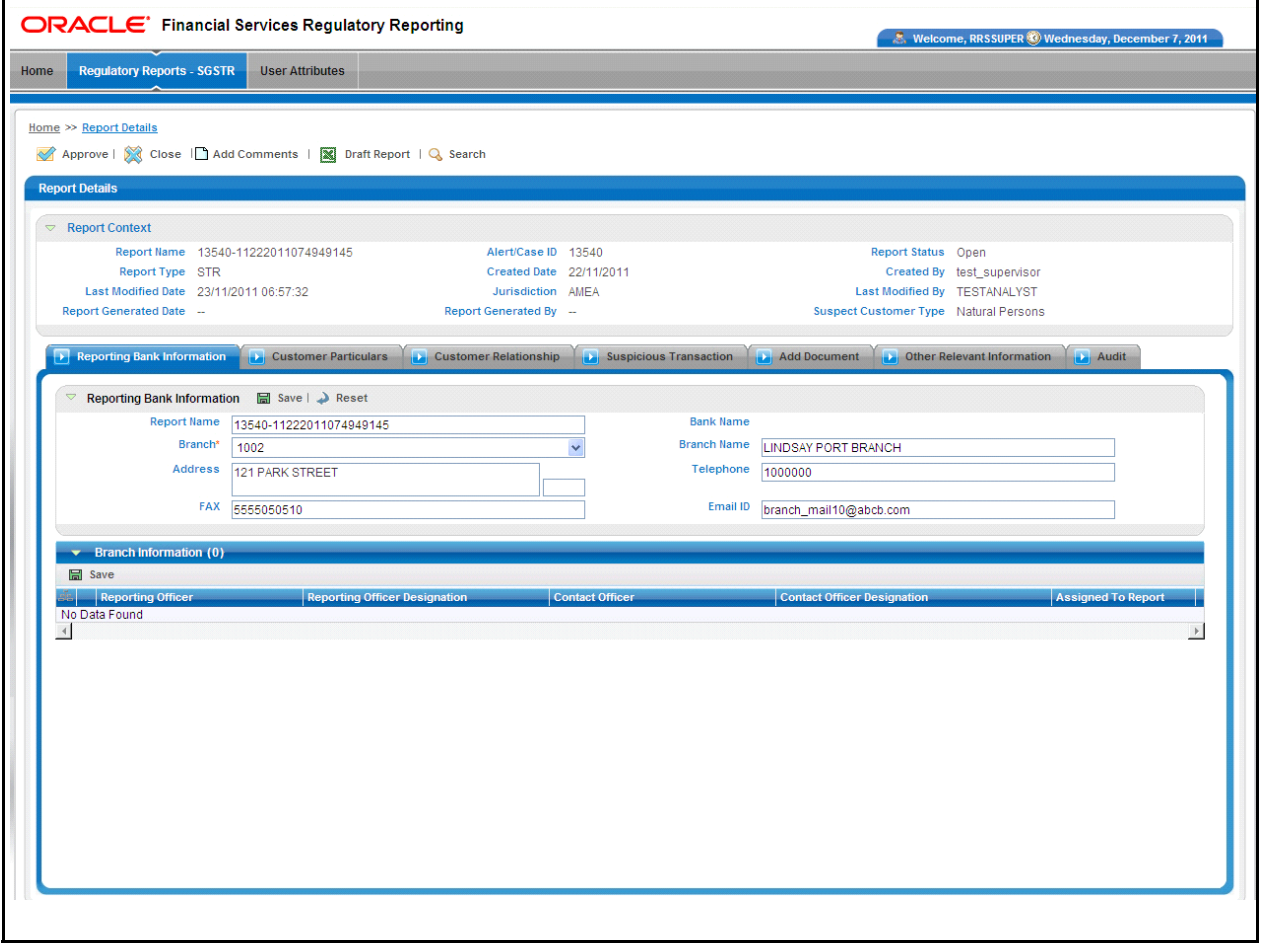

<span id="page-32-1"></span>**Figure 10. Report Context**

## <span id="page-32-0"></span>*Reporting Bank Information*

This tab displays the following information:

- Reporting Bank information
- Branch Information

• Reporting Officer

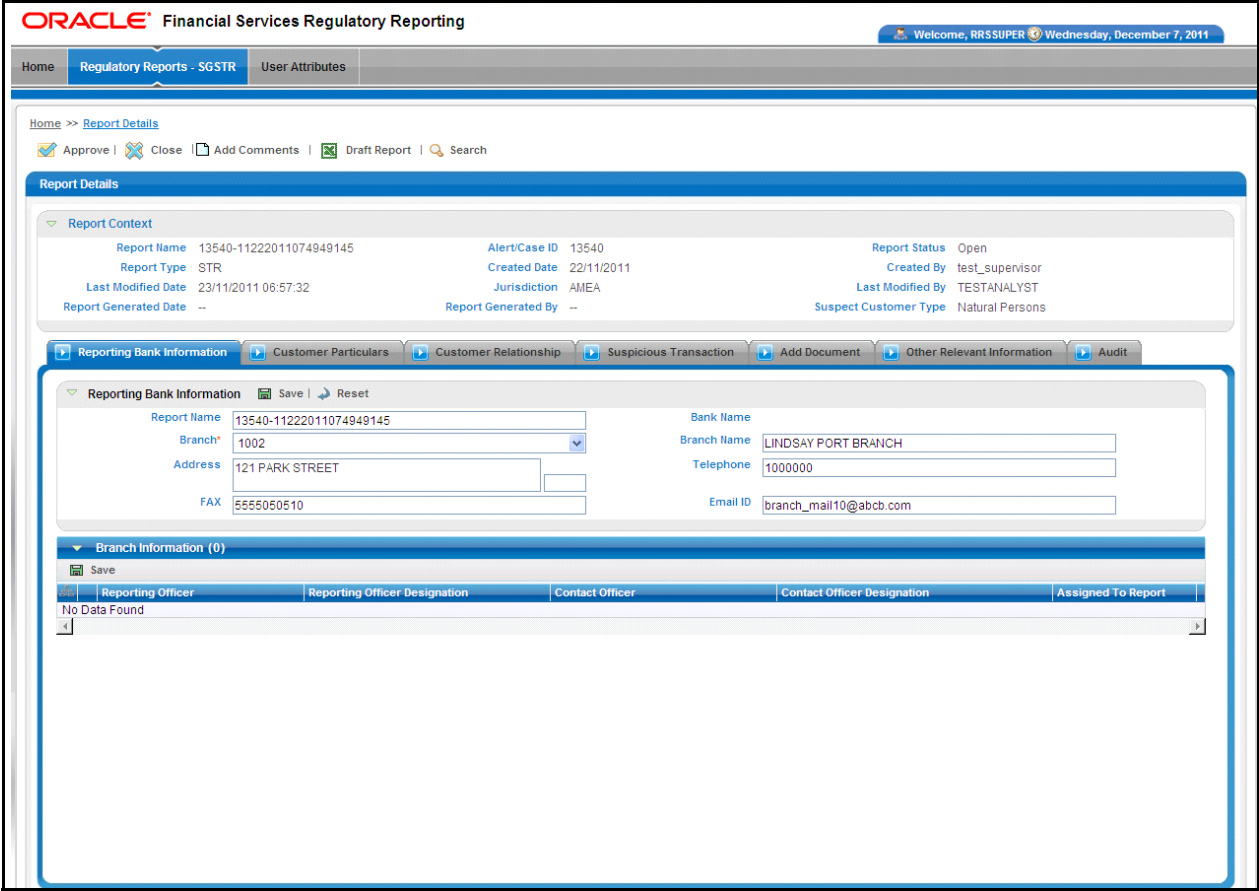

<span id="page-33-1"></span>**Figure 11. Reporting Bank Information - Edit mode**

#### <span id="page-33-0"></span>**Reporting Bank Information - Edit Mode**

The Reporting Bank Information container (in edit mode) provides the following details:

- Report Name
- Bank Name
- Branch (Marked as Mandatory)
- Branch Name
- Address
- Telephone
- Email ID
- FAX

Select the **Branch Code** where suspicious activity has taken place, from the drop-down list. Other branch related information fields are auto populated. The Report Name is editable, giving the user flexibility to identify the report by the name user wishes to provide ([Figure 11\)](#page-33-1).

#### <span id="page-34-0"></span>**Save**

Click **Save** to save the data entered. The page is refreshed to display the saved details of the Branch Information.

#### <span id="page-34-1"></span>**Reset**

To clear the updated data on the Reporting Branch Information tab, click **Reset**. The page is refreshed and displays the last saved data of the Customer Information.

#### <span id="page-34-2"></span>**Reporting Bank Officer Information - Edit Mode**

Every branch has specified Reporting Officers. The Reporting Officers for the branch are listed in the Bank Reporting Officer list for the branch selected earlier. Select the desired reporting officer to be tagged to the report or add the details of the contact officer for the report request [\(Figure 11](#page-33-1)).

#### <span id="page-34-3"></span>**Add**

Click **Add** to open a pop-up window. Select the address type and fill the related information. Once this is saved, a new row is added to the existing grid.

Select the row on the Reporting Officer grid. This makes the Contact Officer and Contact Officer Designation columns editable. If the Reporting Officer is to be contacted for further investigations on the report, click **Save**, otherwise enter the Contact Officer or Contact Officer Designation and click **Save**.

#### <span id="page-34-4"></span>**Reporting Bank Information - View Mode**

All information in this tab is in read-only mode. The Save and Reset buttons are hidden.

The Branch Officer Information grid lists all the reporting officers allocated for the branch saved in the Reporting Bank Information container. The grid lists details such as the Reporting Officer selected for the report and details of the Contact Officer. The Reporting Officer selected for the report is flagged in the Assigned to Report column as **Y**  ([Figure 12](#page-35-1)).

| <b>Regulatory Reports - SGSTR</b><br><b>User Attributes</b><br>Home |                                     |                        |                                                                                                    |                                       |
|---------------------------------------------------------------------|-------------------------------------|------------------------|----------------------------------------------------------------------------------------------------|---------------------------------------|
| Home >> Report Details                                              |                                     |                        |                                                                                                    |                                       |
| Add Comments   Q Search                                             |                                     |                        |                                                                                                    |                                       |
| <b>Report Details</b>                                               |                                     |                        |                                                                                                    |                                       |
| $\heartsuit$ Report Context                                         |                                     |                        |                                                                                                    |                                       |
| Report Name 10515-11292011105313536                                 | Alert/Case ID 10515                 |                        |                                                                                                    | <b>Report Status</b> Report Generated |
| Report Type STR                                                     | Created Date 29/11/2011             |                        |                                                                                                    | Created By test_supervisor            |
| Last Modified Date 30/11/2011 03:12:10                              | Jurisdiction AMEA                   |                        | Last Modified By RRSSUPER                                                                                                    |                                       |
| Report Generated Date 30/11/2011                                    | <b>Report Generated By RRSSUPER</b> |                        | Suspect Customer Type Natural Persons                                                                                                    |                                       |
| Reporting Bank Information                                          |                                     |                        | Customer Particulars (Customer Relationship Customer Relationship Customer Customer Customer Particulars (Customer Relationship Customer Relationship Customer Relationship Customer Relationship Customer Relationship Custom |                                       |
| $\triangledown$ Reporting Bank Information                          |                                     |                        |                                                                                                    |                                       |
| Report Name 10515-11292011105313536                                 |                                     | Bank Name -            |                                                                                                    |                                       |
| Branch* 1002                                                        |                                     |                        | Branch Name LINDSAY PORT BRANCH                                                                                                    |                                       |
| Address 121 PARK STREET                                             |                                     | Telephone 1000000      |                                                                                                    |                                       |
| FAX 5555050510                                                      |                                     |                        | Email ID branch_mail10@abcb.com                                                                                                    |                                       |
|                                                                     |                                     |                        |                                                                                                    |                                       |
| $\blacktriangleright$ Branch Information (0)                        |                                     |                        |                                                                                                    |                                       |
| <b>Reporting Officer</b><br><b>Reporting Officer Designation</b>    |                                     | <b>Contact Officer</b> | <b>Contact Officer Designation</b>                                                                                                    | <b>Assigned To Report</b>             |
| No Data Found                                                       |                                     |                        |                                                                                                    |                                       |
| $\left  \right $                                                    |                                     |                        |                                                                                                    |                                       |
|                                                                     |                                     |                        |                                                                                                    |                                       |
|                                                                     |                                     |                        |                                                                                                    |                                       |
|                                                                     |                                     |                        |                                                                                                    |                                       |
|                                                                     |                                     |                        |                                                                                                    |                                       |
|                                                                     |                                     |                        |                                                                                                    |                                       |
|                                                                     |                                     |                        |                                                                                                    |                                       |
|                                                                     |                                     |                        |                                                                                                    |                                       |
|                                                                     |                                     |                        |                                                                                                    |                                       |
|                                                                     |                                     |                        |                                                                                                    |                                       |
|                                                                     |                                     |                        |                                                                                                    |                                       |
|                                                                     |                                     |                        |                                                                                                    |                                       |

<span id="page-35-1"></span>**Figure 12. Reporting Bank Information – View Mode**

# <span id="page-35-0"></span>*Customer Particulars*

The Suspect information that pertains to the report request is available in this tab. For SG STR, this information is categorized for different types of the customers. The Customers are categorized as listed below:

- **Individual** All the information for this type of suspect is read-only [\(Figure 13\)](#page-36-0).
- Partnerships -The only editable field for this type of customer is Name of Partners/ Trustees [\(Figure 14\)](#page-37-0).
- **Corporate** -The only editable field for this type of customer is Name of CEO ([Figure 15](#page-38-1)).

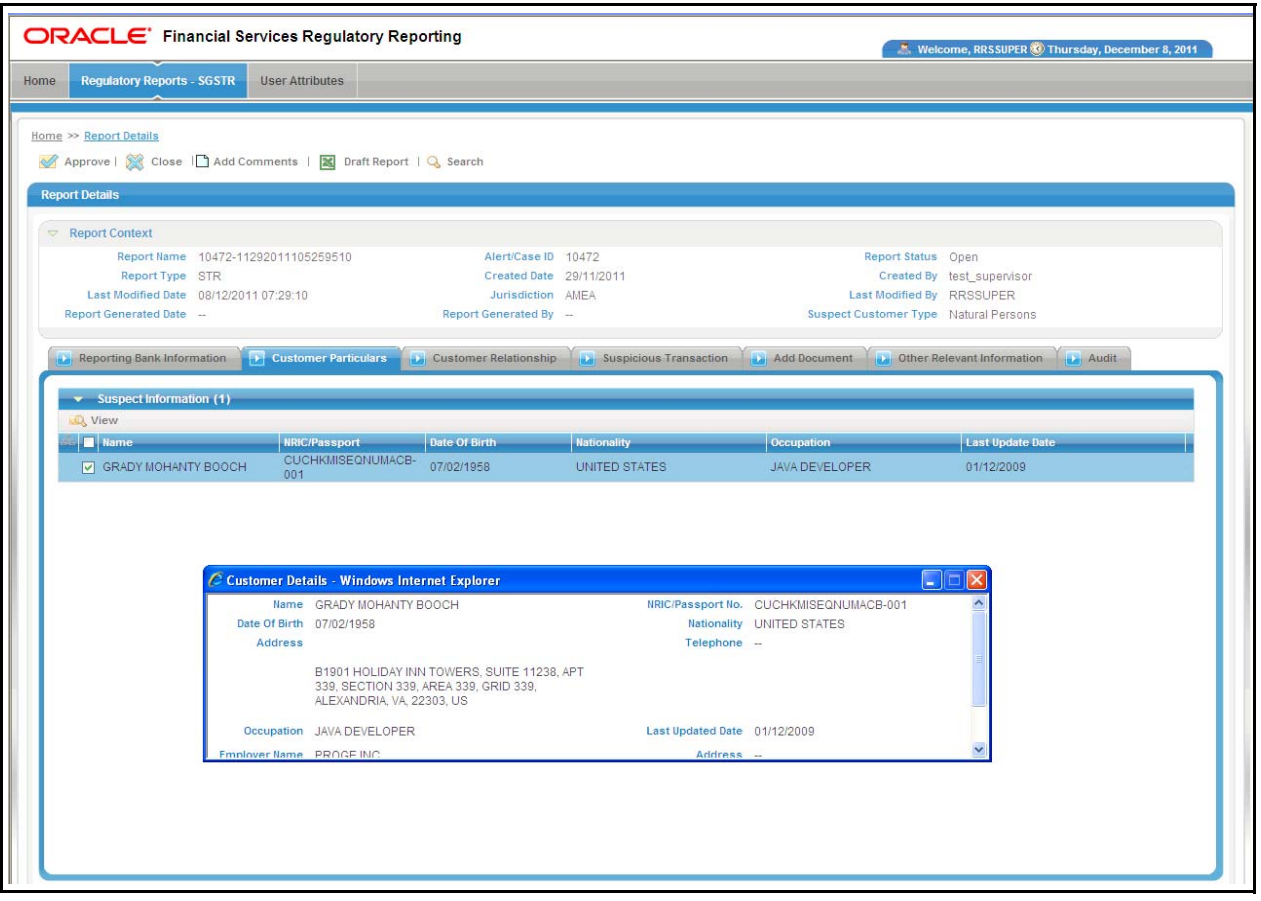

#### <span id="page-36-0"></span>**Figure 13. Customer's Particular Page - Individual Customer**

**Note:** Corporate Customers – The only editable field in this screen is Name of CEO.

The user enters the CEO name in this field. Click **Save** to save the details entered. Click **Reset** to reset the edited partner's field of the Suspect Information to the last saved selection. The page is refreshed to display the last saved details of the Suspect.

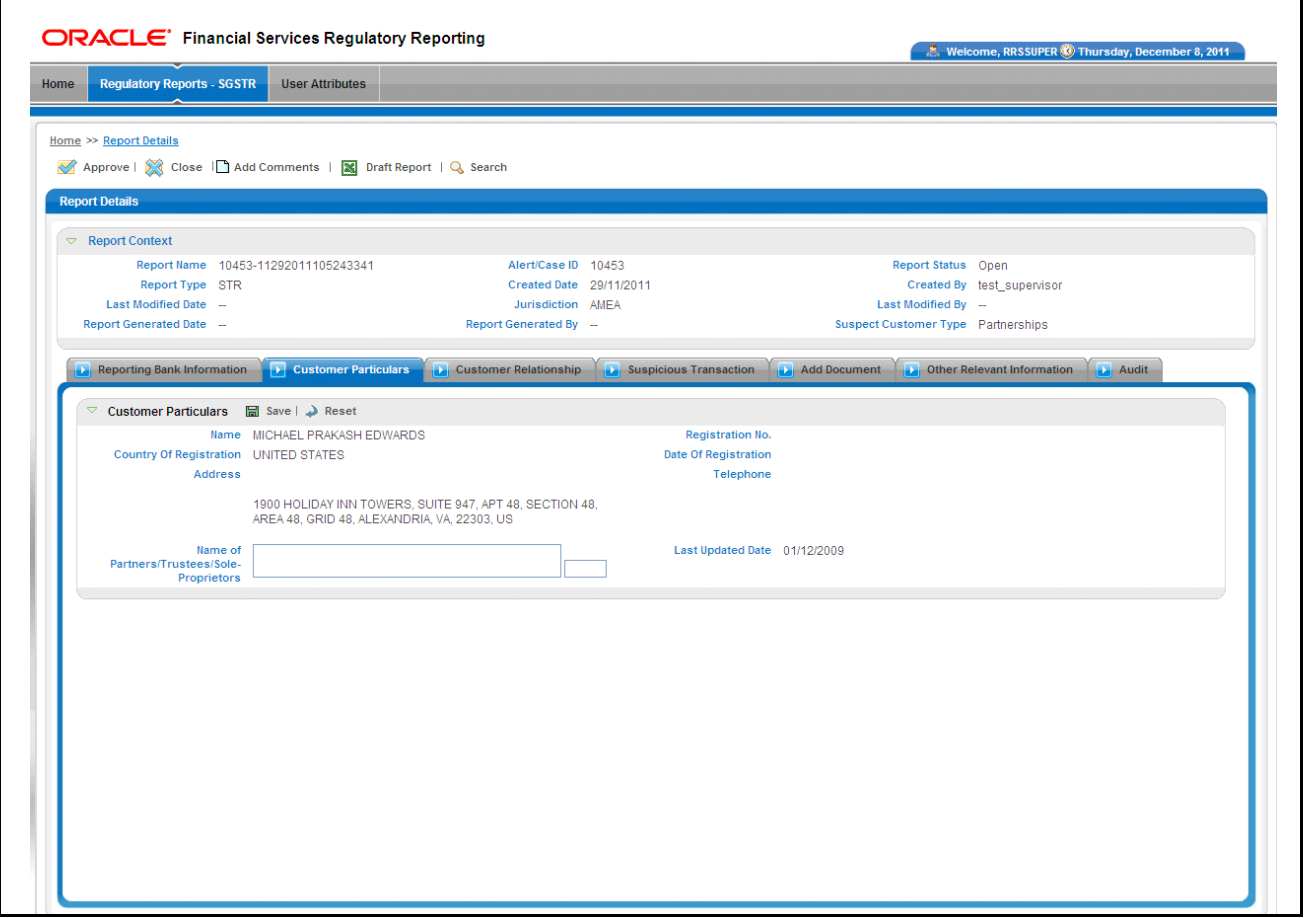

#### <span id="page-37-0"></span>**Figure 14. Customer's Particular Page - Partnerships Customer**

**Note: Partnerships** – The only editable field in this screen is Partners/Trustees/Sole Proprietors.

Click **Save** to save the details entered. Click **Reset** to reset the edited partner's field of the Suspect Information to the last saved selection. The page is refreshed to display the last saved details of the Suspect.

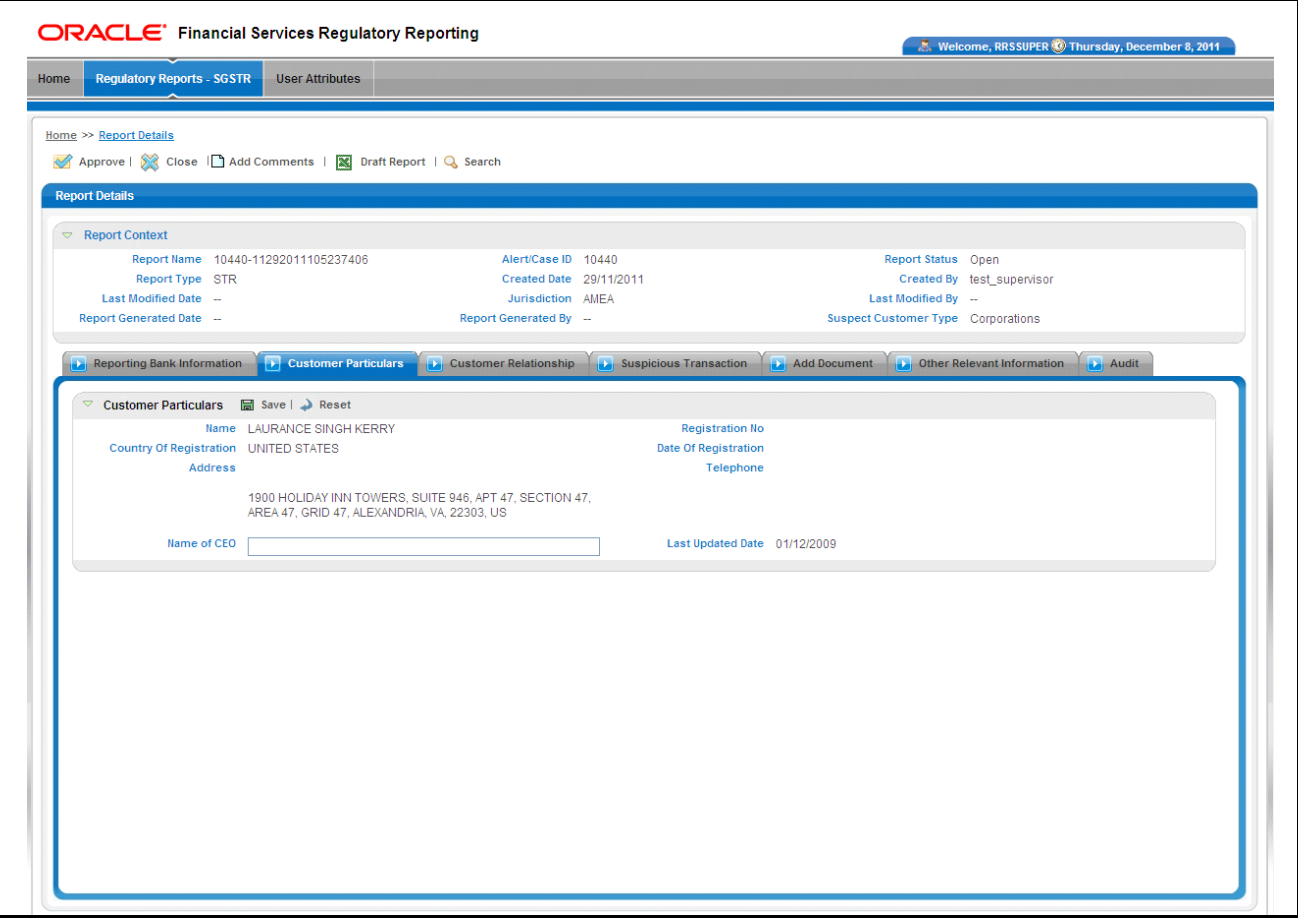

<span id="page-38-1"></span>**Figure 15. Customer's Particular Page - Corporate Customer**

# <span id="page-38-0"></span>*Customer Relationship Information*

The Business Relationship with Customer Information container displays accounts for the customer. The information in this grid is read-only. It provides the following details:

- Bank Account Number
- Type of Account
- Account Opening Date
- Account Balance
- Balance as of Date
- Other business relation

### <span id="page-39-0"></span>**Individual**

This tab is non-editable for the individual customer type[\(Figure 16](#page-39-2)).

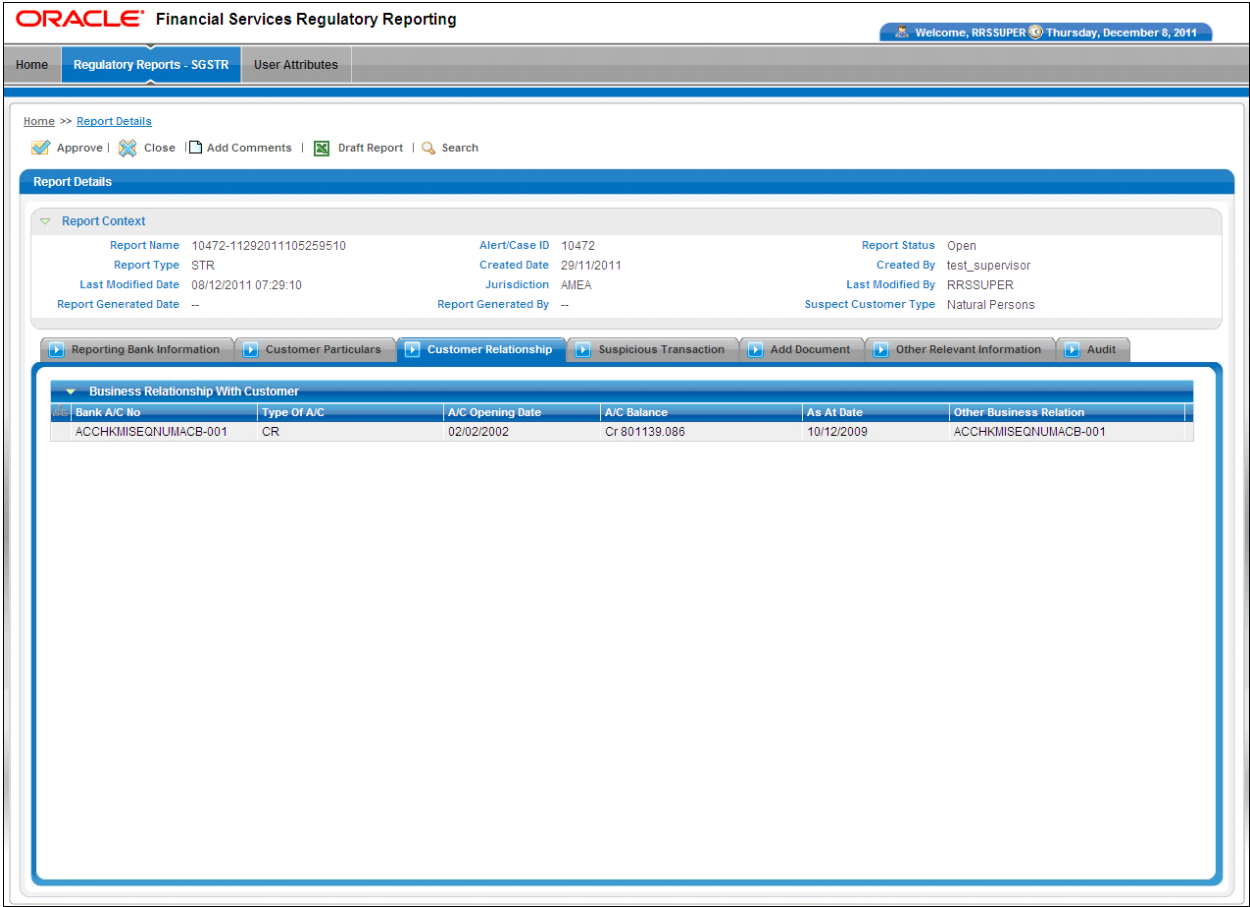

#### <span id="page-39-2"></span>**Figure 16. Customer Relationship Information - Individual Customer**

#### <span id="page-39-1"></span>**Partnerships/Corporate**

Add the Authorized Signatories Details, when the customer type is not an individual

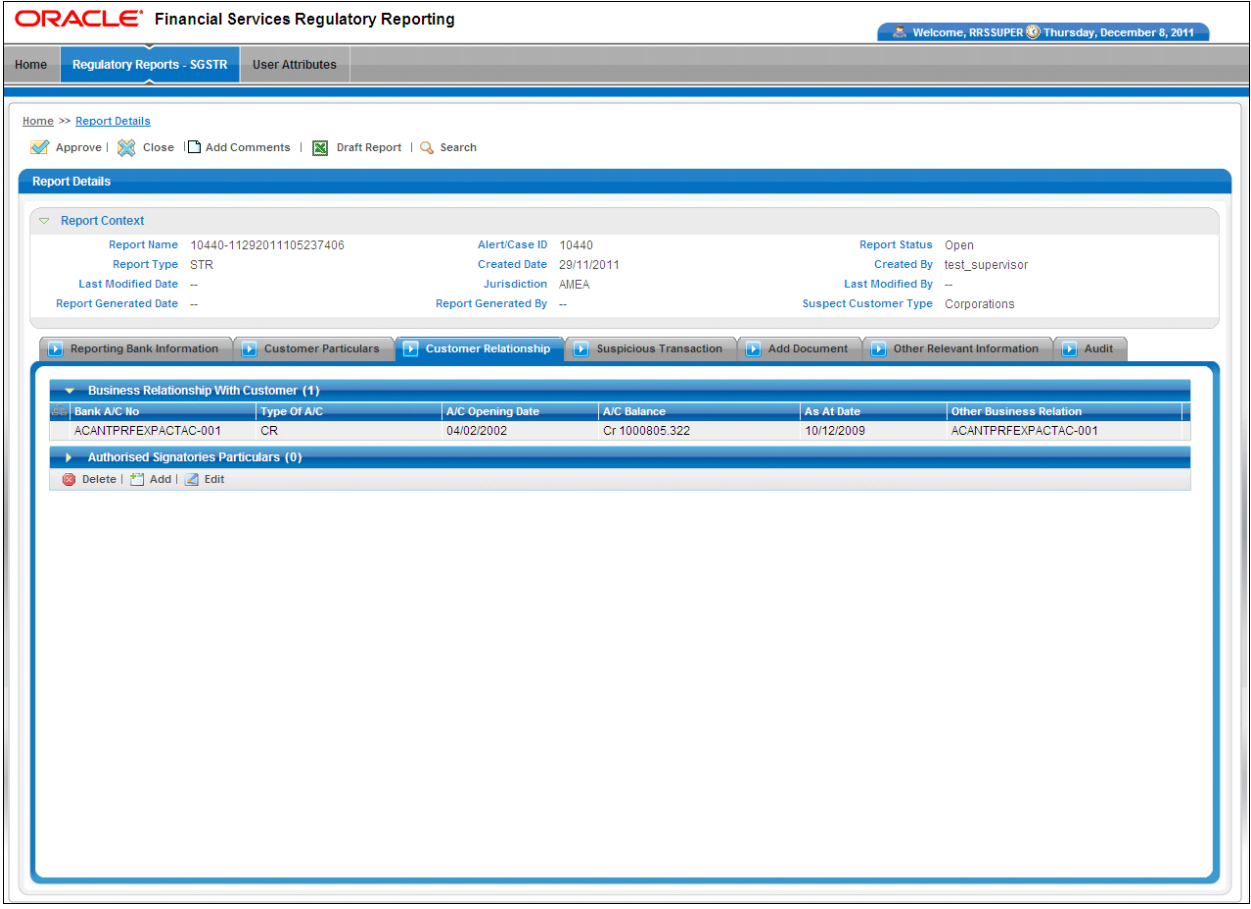

#### <span id="page-40-2"></span>**Figure 17. Authorized Signatories – Edit Mode**

#### <span id="page-40-0"></span>**Authorized Signatories Particulars - Edit Mode**

The Authorized Signatories Particulars grid (in edit mode) displays the following information:

- Signatory Name
- Date of Birth
- Nationality
- NRIC/Passport Number
- Home Address

The Add, Edit and Delete buttons are enabled ([Figure 17](#page-40-2))

#### <span id="page-40-1"></span>**Add**

Click Add to open a pop-up window. The user enters the authorized signatory type and fills in the related information. Once this is saved, a new row is added to the existing grid. The Employer Name and Employer Address fields are not available for an authorized signatory when the suspect involved is a corporate institution.

Click **Save** to save the details entered.

#### <span id="page-41-0"></span>**Edit and Save**

To edit and save Authorized Signatory details, select the record you wish to edit address details for by selecting the corresponding row. Enter the details and click **Save**.

#### <span id="page-41-1"></span>**Reset**

To clear the updated data, click **Reset**. The page is refreshed and displays the last saved data of the Spouse Details.

#### <span id="page-41-2"></span> **Delete**

To delete the Authorized Signatory, select the updated row and click **Delete**.

#### <span id="page-41-3"></span>**Authorized Signatories Particulars - View mode**

All the information in the Authorized Signatory - View Mode is in read-only mode. The Add, Edit, and Delete buttons are hidden([Figure 18](#page-41-4)).

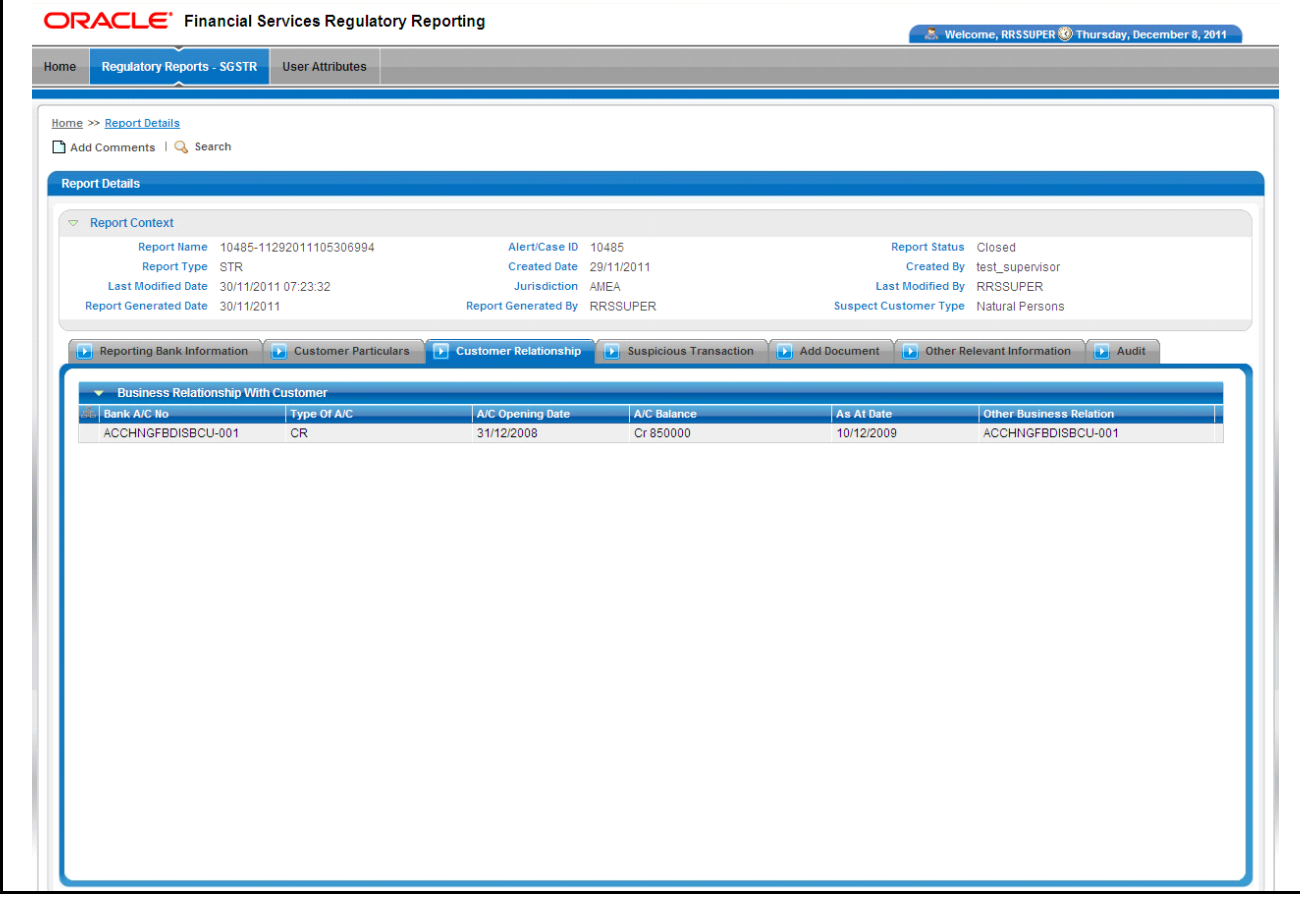

<span id="page-41-4"></span>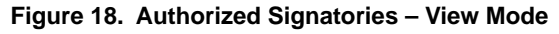

# <span id="page-42-0"></span>*Suspicious Transaction Information*

The Suspicious Transaction Information consists of the details of the suspicious activity and the reason for the suspicion. This tab is non-editable.

#### <span id="page-42-1"></span>**Suspicious Transactions Details**

The Suspicious Transactions grid displays details regarding the suspicious transactions with respect to the suspicious activity being reported. It lists the following details:

- Transaction Amount
- Date of Transaction
- Transaction Description (This grid is always in read-only mode.)

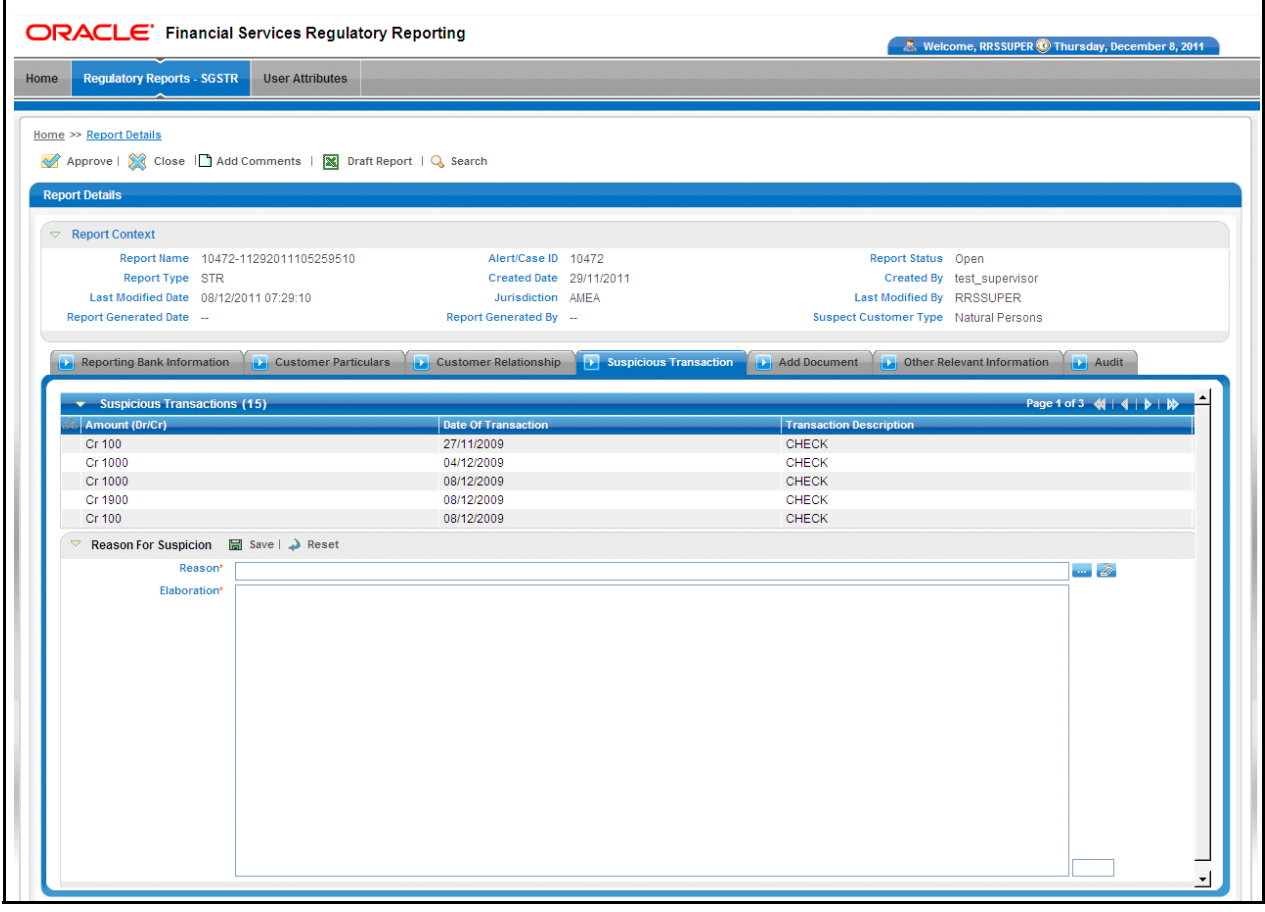

<span id="page-42-2"></span>**Figure 19. Suspicious Transaction Tab – Edit Mode**

### <span id="page-43-0"></span>**Reason for Suspicious Details - Edit Mode**

#### <span id="page-43-1"></span>**Add**

Click the hierarchy browser provided at the end of the Reason field, and select an appropriate Reason for Suspicion. Click **OK**.

Provide a reasonable explanation for the reason selected in the **Elaboration** field[\(Figure 19\)](#page-42-2).

#### <span id="page-43-2"></span>**Edit and Save**

To edit and save Reason for Suspicious Details Contact Information, select the record you wish to edit by selecting the corresponding row. Enter the details and click **Save**.

#### <span id="page-43-3"></span>**Reset**

To clear the updated data on the customer information tab, click **Reset**. The page is refreshed and displays the last saved data of the Customer Information.

#### <span id="page-43-4"></span>**Reason for Suspicious Details - View Mode**

The hierarchy browser is disabled in View mode. The Elaboration field is in read-only mode ([Figure 20\)](#page-43-5).

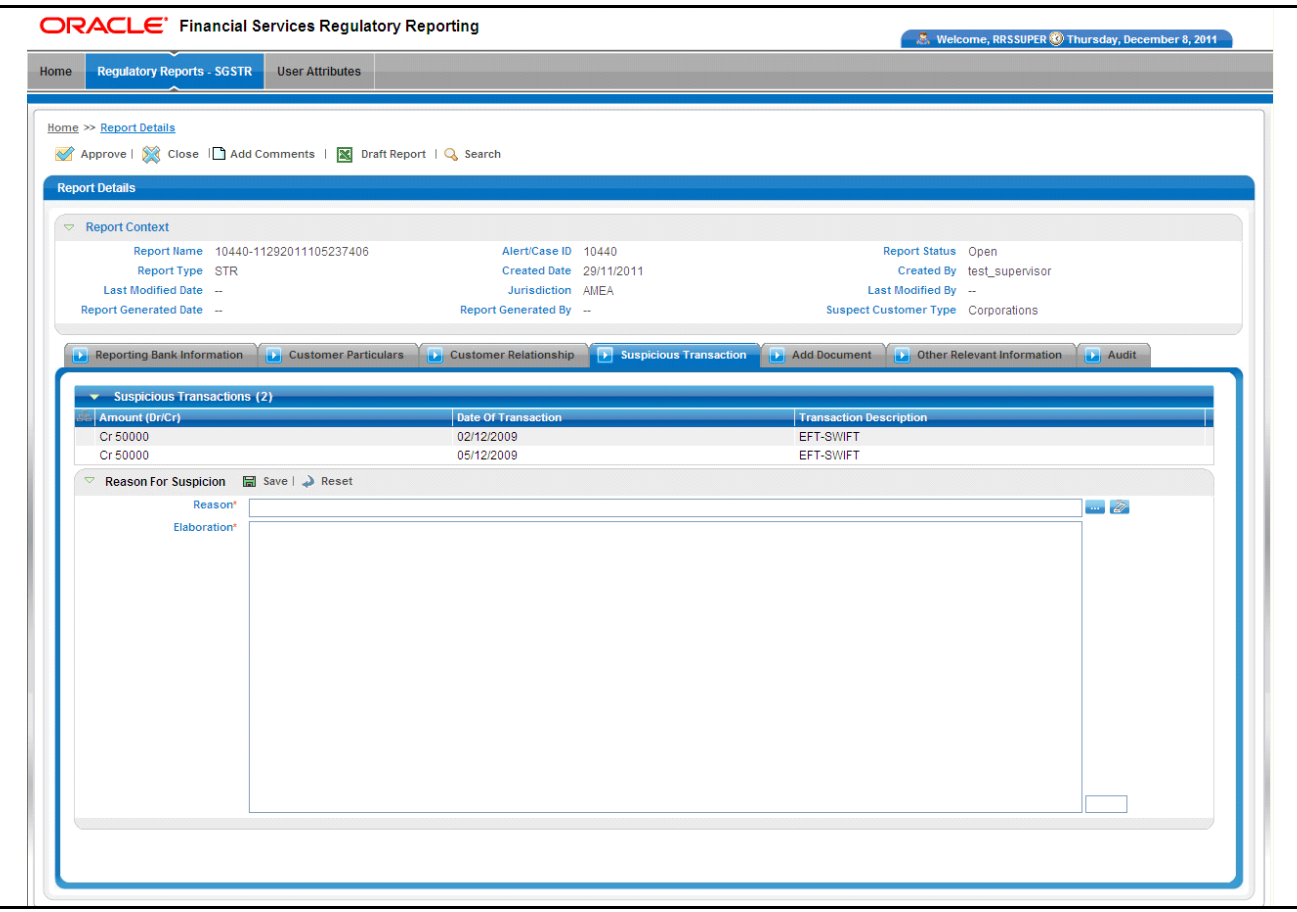

<span id="page-43-5"></span>**Figure 20. Suspicious Transaction – View Mode**

# <span id="page-44-0"></span>*Adding Document*

Users may add supporting documents to the transactions being reported, related to the suspects being reported, and related to the accounts held by the suspects in the bank. Documents, such as account opening forms, may also be attached to the report request. Users may view documents already attached to the report[\(Figure 21](#page-44-3))

### <span id="page-44-1"></span>**Add Document - Edit Mode**

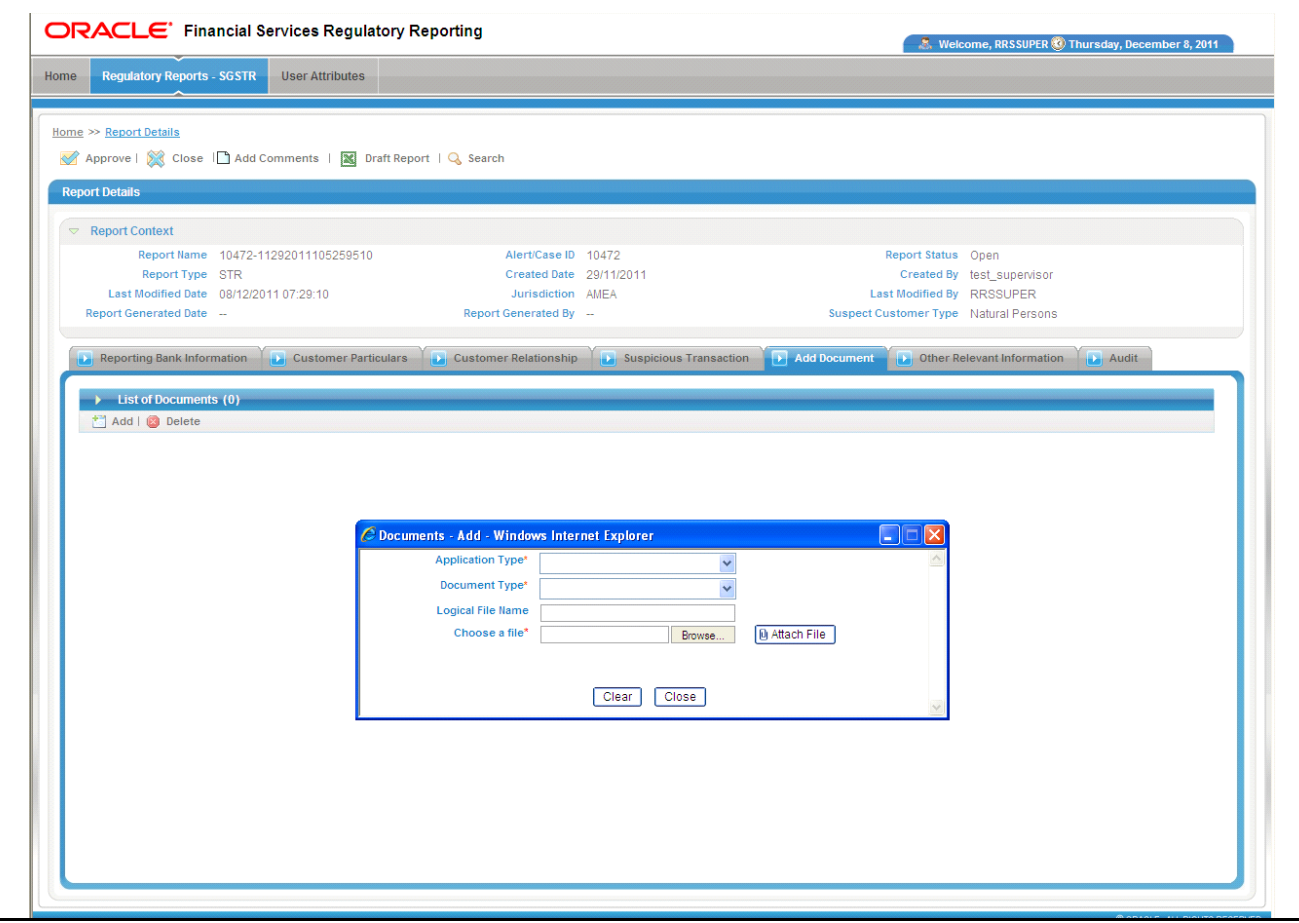

<span id="page-44-3"></span>**Figure 21. Add Document – Edit Mode**

#### <span id="page-44-2"></span>**Attach New Documents**

To attach a new document to the report, follow these steps:

- 1. Click **Add** in the List of Documents. The Add Document pop-up window opens.
- 2. Select the application type from the Application Type drop-down list.
- 3. Select the type of document you wish to attach from the Document Type drop-down list.
- 4. Click **Upload File**, a pop-up window opens.
- 5. Use the **Browse** button to locate the file and click Ok to attach the selected document.

The page is refreshed and the newly added document is added to the List of Documents grid. Click **View** to veiw the document ([Figure 22\)](#page-45-2).

#### <span id="page-45-0"></span>**Add Document - View Mode**

When accessing the report in View mode, the List of Documents grid displays, but not the Attach Document container. Click **View** to veiw the attached document [\(Figure 22\)](#page-45-2).

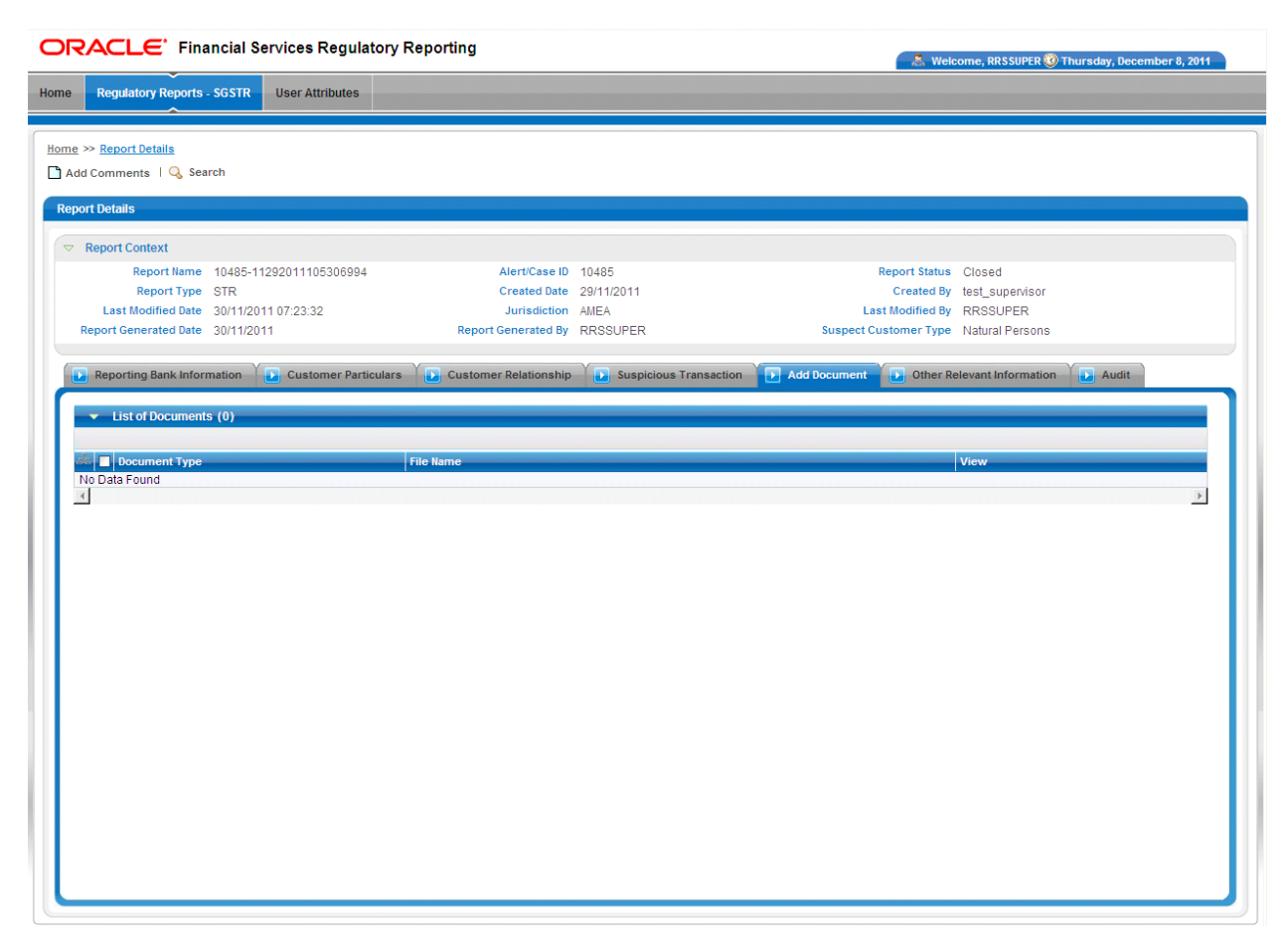

<span id="page-45-2"></span>**Figure 22. Add Document – View Mode**

# <span id="page-45-1"></span>*Other Relevant Information*

The explanation/description of the suspicious activity is available in this tab. Enter the description in the text area([Figure 23](#page-46-3)).

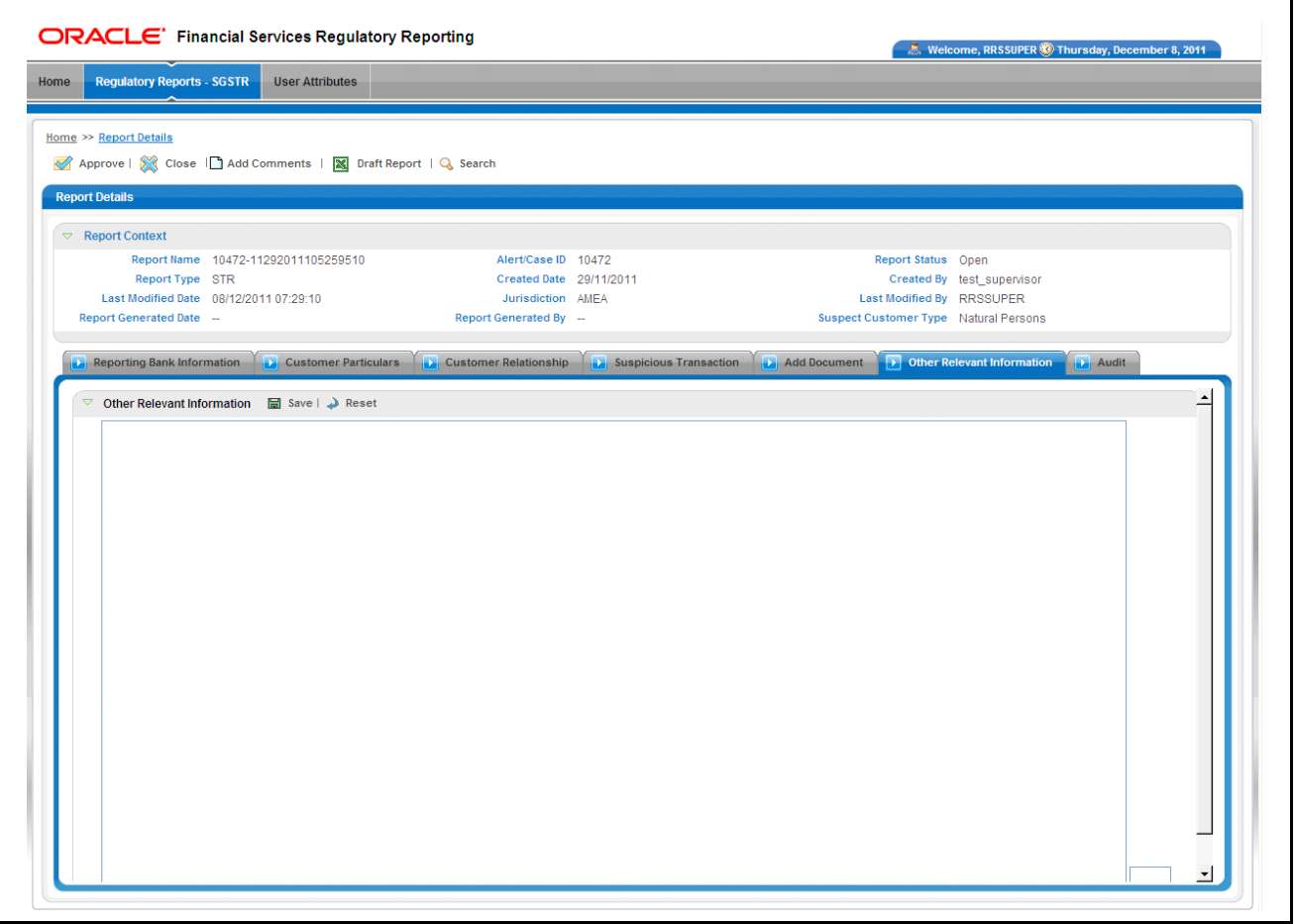

<span id="page-46-3"></span>**Figure 23. Other Relevant Information – Edit Mode** 

#### <span id="page-46-0"></span>**Save**

Click **Save** to save the changes made. The page is refreshed to display the updated Narrative.

#### <span id="page-46-1"></span>**Reset**

To clear the updated data, click **Reset**. The page is refreshed and displays the last saved data. In the view mode, the Save and Reset options are hidden for the Other Relevant Information container.

# <span id="page-46-4"></span><span id="page-46-2"></span>*Audit*

The Audit tab displays actions that may be taken on the report. This tab contains the Regulatory Report Actions Grid and the Regulatory Report Comments Grid([Figure 24](#page-47-2)).

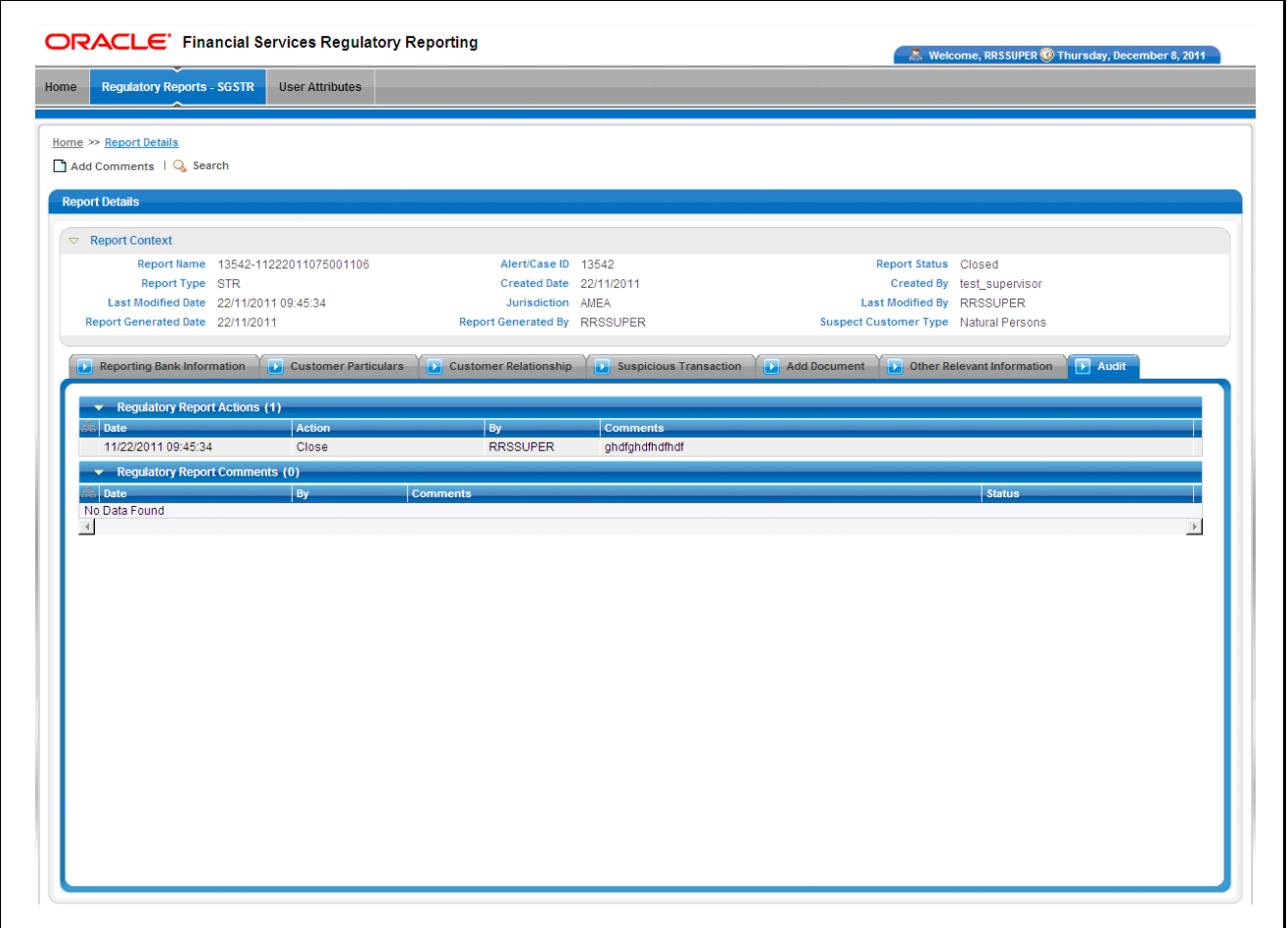

<span id="page-47-2"></span>**Figure 24. Audit – Edit Mode** 

#### <span id="page-47-0"></span>**Regulatory Report Actions**

This grid displays the actions taken on the report with the following details:

- **Date**: When the action was taken
- **By**: The user who took the action
- **Action**: What action was taken
- **Comments**: Displays the comments entered

#### <span id="page-47-1"></span>**Regulatory Report Comments**

This grid displays all the actions taken on the Add Comments section of the report with the following details:

**Date**: When the action was taken

- **By**: The user who took the action
- **Comments**: Displays the comments entered
- **Status**: Status of the report, while taking Action

# <span id="page-50-2"></span><span id="page-50-0"></span>**CHAPTER 4** *User Attributes*

This section shows how to map and maintain the security attributes for each user role (Figure 23). Security Attributes are configured for an installation by the System Administrator. These security attribute can then be mapped to users.

Attributes of generated reports are based on the Alert or Case for which the report is generated. Users will be able to access reports based on the Security Attributes mapped to each user and report. This is available for the Admin and Super user roles only.

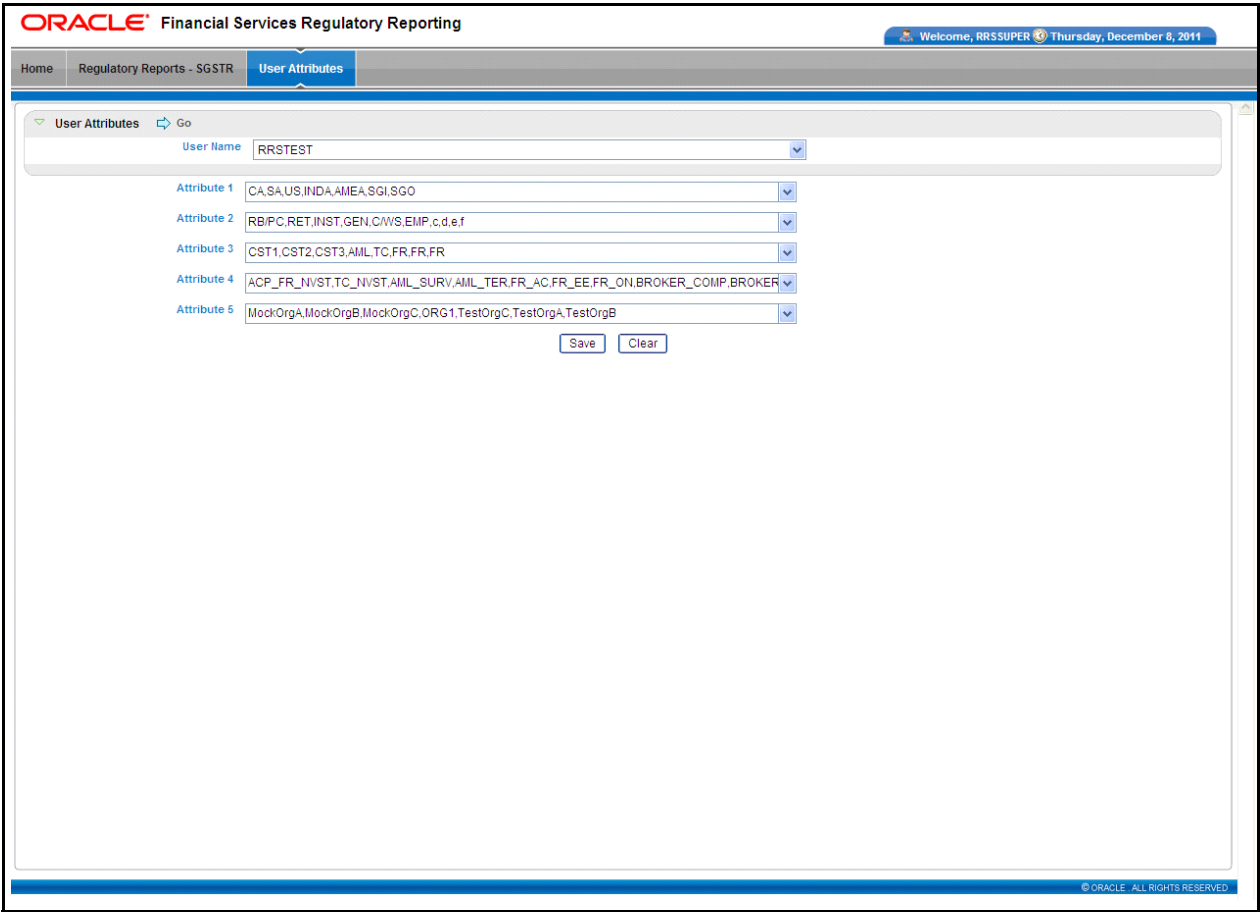

<span id="page-50-1"></span>**Figure 25. User Administration**

# <span id="page-51-0"></span>*View Security Attribute Mapping*

To view the security mapping for a user, follow these steps:

- 1. Select the user whose security attribute mapping is to be viewed.
- 2. Click **Go**. The page is refreshed with the security attributes and values mapped for the user. These values are comma separated.

# <span id="page-51-1"></span>*Add Security Attribute Mapping*

To add a security attribute value to a security attribute, follow these steps:

- 1. Select the required Security Attribute from the drop-down list.
- 2. Click **Save**.

# <span id="page-51-2"></span>*Delete Security Attribute Mapping*

To delete the security attribute value mapping, follow these steps:

- 1. De-select the Security Attribute you wish to delete from the drop-down list.
- 2. Click **Save**. The new security mappings to the user are saved.

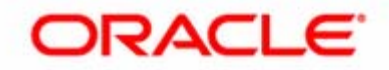